Tivoli. software

IBM Maximo Enterprise Adapter Versión 7.6

*Guía de configuración (SAP Applications en Advanced Adapter Engine Extended)*

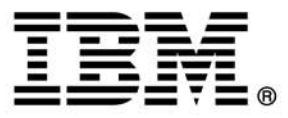

**Nota**

<span id="page-1-0"></span>Antes de usar esta información y el producto al que da soporte, consulte el apartado "Avisos" en la página [51.](#page-50-0)

Esta edición se aplica a la versión 7, release 6, modificación 0 de IBM Maximo Enterprise Adapter for SAP Applications y a todos los releases y modificaciones posteriores hasta que se indique lo contrario en nuevas ediciones.

© Copyright International Business Machines Corporation 2006, 2015. Reservados todos los derechos.

Derechos restringidos de los usuarios del gobierno de Estados Unidos: la utilización, duplicación o divulgación están restringidas por el GSA ADP Schedule Contract con IBM Corp.

# **Contenido**

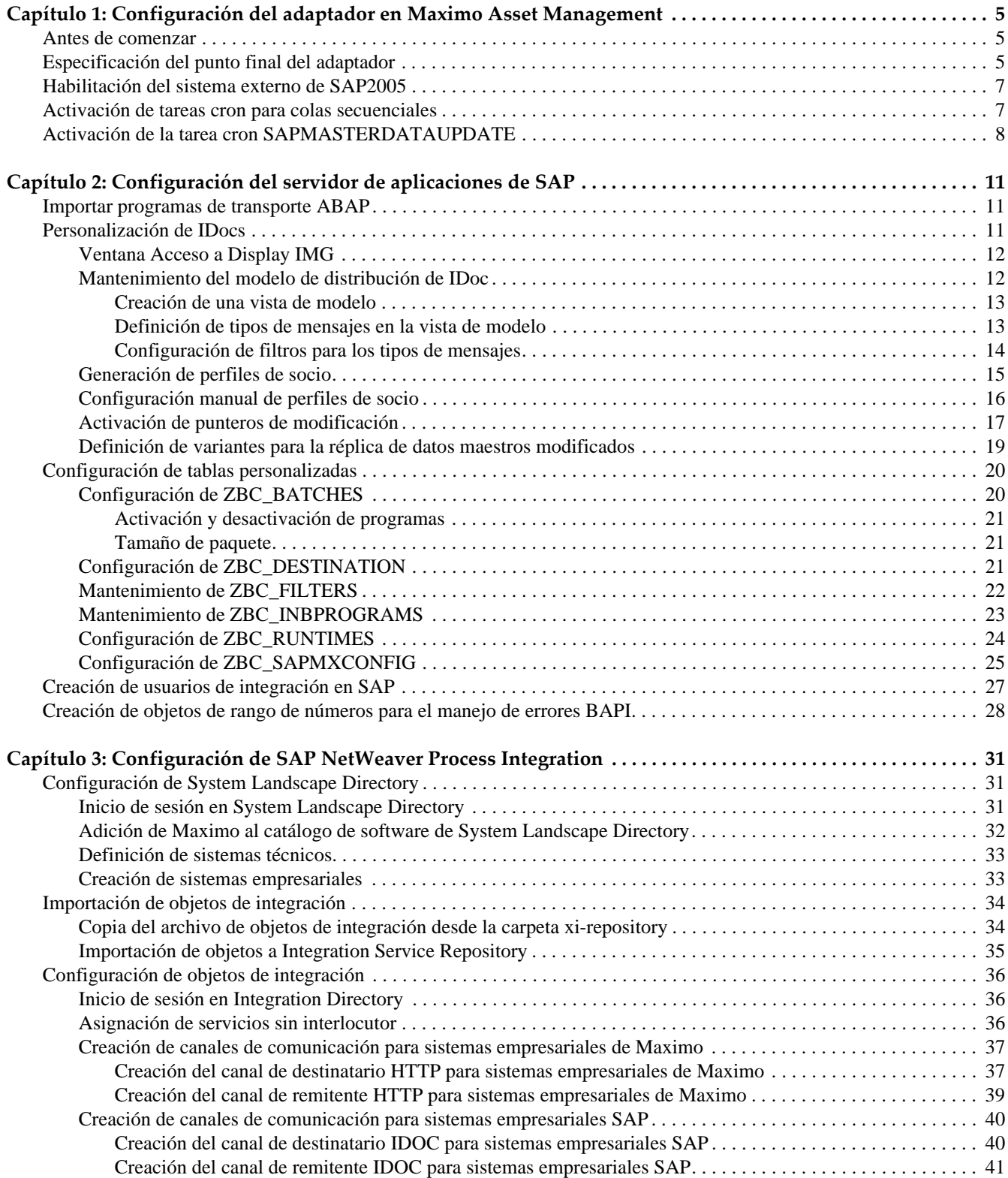

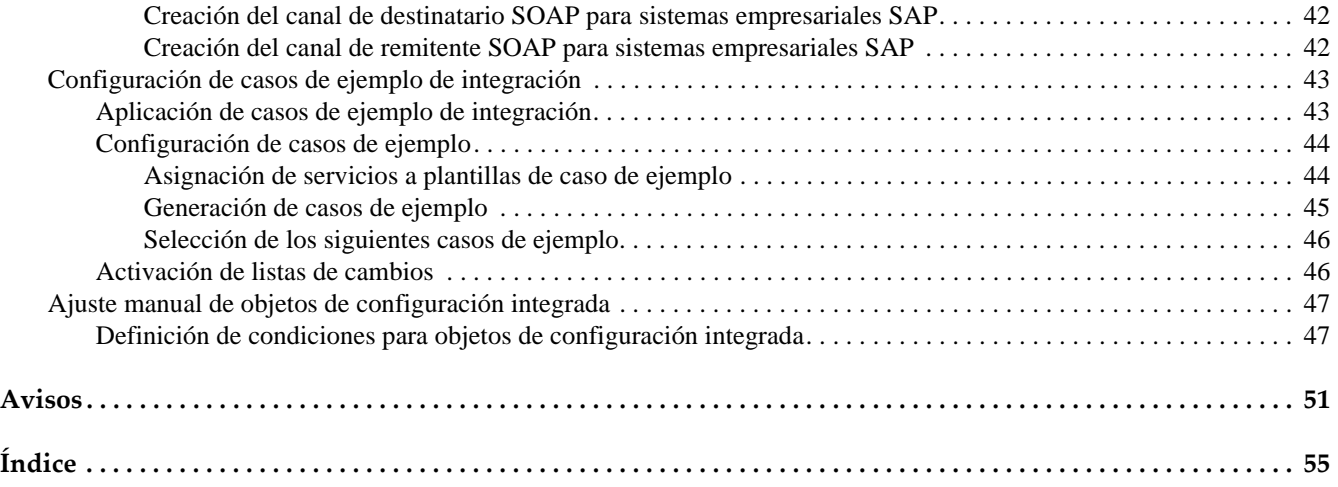

# <span id="page-4-0"></span>**Configuración del adaptador en Maximo Configuración del<br>
adaptador en Maximo<br>
Asset Management**

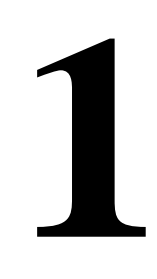

<span id="page-4-4"></span>Como parte de la instalación de Maximo Enterprise Adapter for SAP Applications, debe realizar tareas de configuración en Maximo Asset Management. Es necesario tener derechos y privilegios de administrador del sistema para realizar tareas de configuración de Maximo.

# <span id="page-4-1"></span>**Antes de comenzar**

Para poder realizar los siguientes pasos de configuración, debe tener Maximo Enterprise Adapter for SAP Applications instalado en el sistema. Para obtener información sobre la instalación de Maximo Enterprise Adapter for SAP Applications, consulte la *Guía de instalación de IBM Maximo Enterprise Adapter for SAP Applications 7.6.*

# <span id="page-4-2"></span>**Especificación del punto final del adaptador**

<span id="page-4-3"></span>El punto final define dónde y cómo se envían transacciones de salida a SAP.

Configure SAP NetWeaver Process Integration como el punto final del adaptador. El punto final que configura utiliza un manejador de HTTP Post. El manejador utilizado por el punto final describe cómo el adaptador envía transacciones a SAP.

Para especificar el punto final del adaptador:

**1** Abra la aplicación Puntos finales:

**Vaya a > Integración > Puntos finales.**

- **2** En la ficha **Lista**, seleccione el punto final SAPPAE.
- **3** En la ficha **Punto final**, especifique los siguientes valores para las propiedades del punto final SAPPAE:

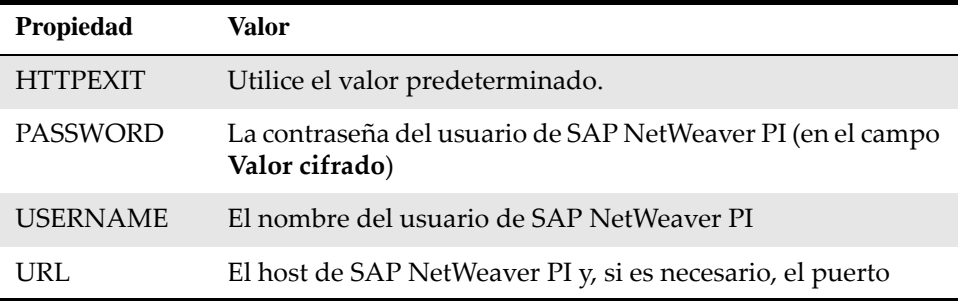

**4** Pulse **Guardar**.

## **Nota: Para usuarios de Maximo Asset Management Multitenancy**

En Maximo Asset Management Multitenancy, el gestor de multitenencia debe crear y configurar colas JMS entrantes y salientes para intercambiar datos con el sistema externo SAP.

### **Creación y configuración de colas JMS**

- **1** En la aplicación Sistemas externos, seleccione el sistema SAP2005.
- **2** Seleccione la acción Agregar/Modificar colas.
- **3** Pulse Fila nueva.
- **4** Agregue y configure las siguientes colas JMS entrantes y salientes:

#### **Cola continua entrante**

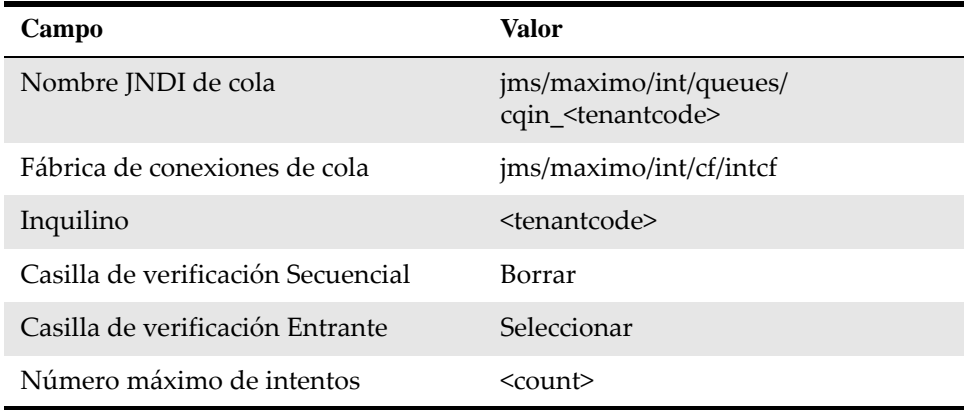

#### **Cola secuencial entrante**

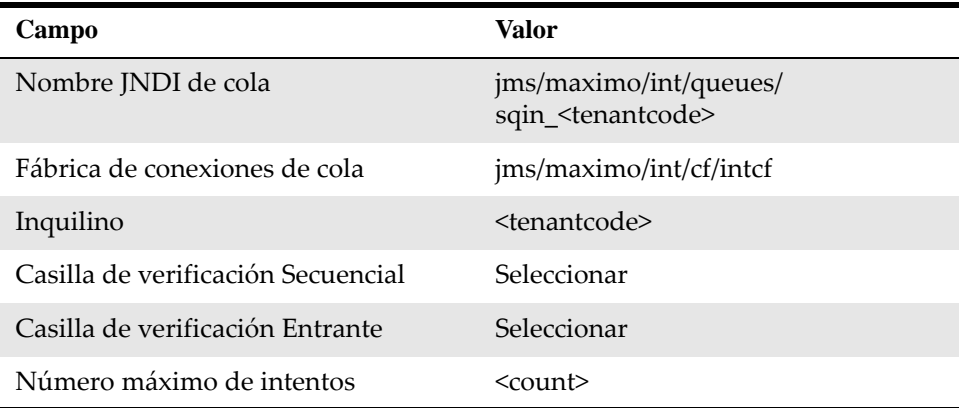

#### **Cola secuencial saliente**

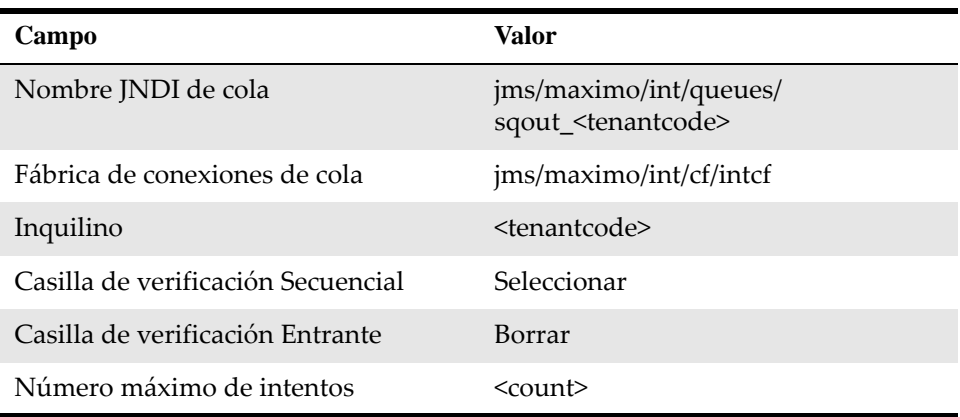

**5** En la ficha **Sistema**, especifique los nombres de cola JMS en los campos siguientes:

- Cola secuencial saliente
- Cola secuencial entrante
- Cola continua entrante
- **6** Pulse Guardar.

# <span id="page-6-0"></span>**Habilitación del sistema externo de SAP2005**

Después de instalar el adaptador, debe habilitar el sistema externo de SAP2005.

Para habilitar el sistema externo de SAP2005:

- **1** En la ficha **Lista** de la aplicación Sistemas externos, seleccione el sistema externo de SAP2005.
- **2** En la ficha **Sistema**, seleccione la casilla de verificación **Habilitado**.

# <span id="page-6-1"></span>**Activación de tareas cron para colas secuenciales**

<span id="page-6-2"></span>Después de instalar el adaptador, debe activar las colas secuenciales JMS en Maximo Asset Management.

Para activar las colas secuenciales JMS:

- **1** En la aplicación Configuración de tarea cron, seleccione **JMSQSEQCONSUMER** en la lista de tareas cron.
- **2** En la ficha **Tarea cron**, seleccione la casilla de verificación **Activo** para las instancias de tarea cron SEQQIN y SEQQOUT.
- **3** Pulse **Guardar**.

## **Nota: Para usuarios de Maximo Asset Management Multitenancy**

Debe especificar los nombres de cola JMS para las instancias de tarea cron entrante y saliente.

Para especificar los nombres de cola JMS:

- **1** En la aplicación Configuración de tarea cron, seleccione **JMSQSEQCONSUMER** en la lista de tareas cron.
- **2** En la ficha **Tarea cron**, seleccione la instancia de tarea cron SEQQIN y actualice el campo de valor del parámetro de tarea cron QUEUENAME a jms/ maximo/int/queues/sqin\_<tenantcode>.
- **3** En la ficha **Tarea cron**, seleccione la instancia de tarea cron SEQQOUT y actualice el campo de valor del parámetro de tarea cron QUEUENAME a jms/ maximo/int/queues/sqout\_<tenantcode>.
- **4** Pulse **Guardar**.

# <span id="page-7-0"></span>**Activación de la tarea cron SAPMASTERDATAUPDATE**

<span id="page-7-2"></span>Debe configurar la tarea cron SAPMASTERDATAUPDATE. Esta tarea cron establece todos los registros de Maximo que se han archivado o suprimido en SAP en Inactivos.

<span id="page-7-1"></span>Los estados archivado o suprimido de estos registros en SAP se incluyen en las siguientes cargas masivas:

- Plan contable
- Distribuidores
- Especialidad
- Componentes del LM
- Distribuidores de inventario

Inmediatamente después de finalizar una carga masiva, ejecute la tarea cron SAPMASTERDATAUPDATE. Esta tarea cron establece en "inactivo" todos los registros de Maximo que se correspondan con los registros de SAP cargados de forma masiva que se han archivado o suprimido en SAP.

Si ejecuta más de un programa de carga masiva, puede ejecutar la tarea cron SAPMASTERDATAUPDATE después de ejecutar la última carga masiva. Para activar la tarea cron SAPMASTERDATAUPDATE:

- **1** En la ficha **Lista** de la aplicación Configuración de tarea cron, seleccione la tarea cron SAPMASTERDATAUPDATE.
- **2** En la ficha **Tarea cron**, seleccione la casilla de verificación d**¿Activa?** para las siguientes instancias necesarias de la tarea cron SAPMASTERDATAUPDATE:
	- CHARTOFACCOUNTS
	- COMPANIES
- CRAFT
- GLCOMPONENTS
- INVVENDOR

#### **3** Pulse **Guardar**.

Para obtener más información de configuración, incluidas las cargas masivas y la configuración de controles de interfaz, consulte la *Guía del administrador del sistema de IBM Maximo Enterprise Adapter for SAP Applications 7.6* en el centro de información de Maximo Enterprise Adapter for SAP Applications.

# <span id="page-10-0"></span>**Configuración del servidor de aplicaciones de SAP**

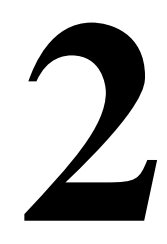

Debe adaptar el sistema SAP para integrarlo con Maximo Asset Management. Debe realizar tareas de instalación en el servidor de aplicaciones que SAP utiliza.

Es necesario tener derechos y privilegios de administrador del sistema para instalar y configurar el adaptador.

# <span id="page-10-1"></span>**Importar programas de transporte ABAP**

<span id="page-10-3"></span>Debe importar los archivos externos de la integración al sistema de desarrollo de cliente SAP. Estos archivos contienen todos los objetos de diccionario y programas ABAP que son necesarios para la integración.

Para realizar la instalación de Maximo Enterprise Adapter for SAP Applications, utilice el archivo de transporte K900254.D05. Para actualizar el producto desde una versión anterior, utilice el archivo de transporte K900256.D05.

Los archivos de transporte de la instalación base están en la carpeta \Maximo\SAP‐side\transports\cofiles y en la carpeta \Maximo\SAP‐ side\transports\data en el directorio del servidor de aplicaciones de Maximo. Si ha descargado un fixpack durante la instalación del adaptador, los archivos de transporte del fixpack residen en las mismas carpetas. Importe los archivos de transporte del fixpack después de importar los archivos desde la instalación base. Se utilizan números secuenciales para los archivos de transporte, por lo que los archivos de transporte que forman parte de un fixpack tienen números más altos que los archivos de transporte de la instalación base.

# <span id="page-10-2"></span>**Personalización de IDocs**

La personalización de documentos intermedios (IDoc) activa los IDocs necesarios para las transacciones de empresa.

Un IDoc es un contenedor para intercambiar datos entre sistemas SAP y sistemas externos. Los IDocs se crean cuando se distribuyen los tipos de mensajes y métodos de objetos. El tipo de mensaje es el formato en el que se transfieren los datos de un proceso empresarial.

Los procedimientos para configurar IDocs para la integración entre SAP y Maximo incluyen las siguientes tareas:

- Mantenimiento del modelo de distribución de clientes
- Generación de perfiles de socio
- Mantenimiento de perfiles de socio
- Activación de punteros de modificación
- Definición de variantes para la réplica de datos maestros modificados

Los IDocs que activa en el sistema dependen de los datos que desee enviar desde SAP. La siguiente tabla muestra los tipos de IDoc y los procesos empresariales correspondientes.

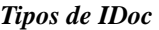

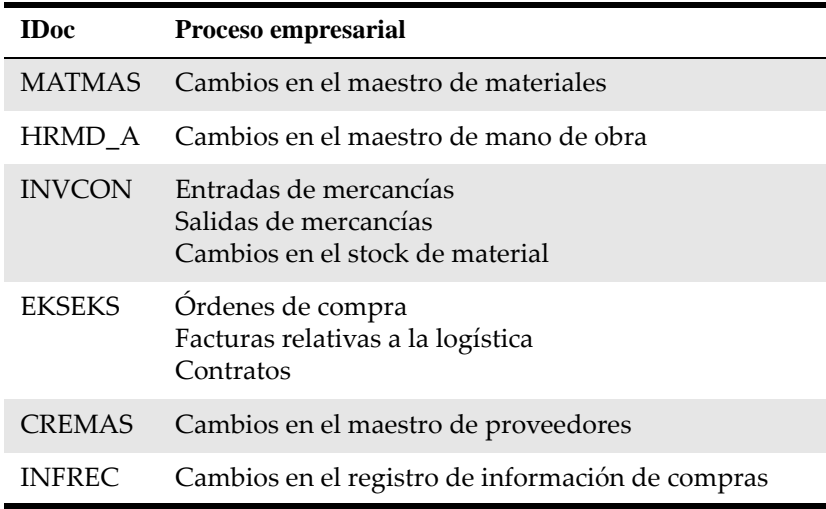

# <span id="page-11-0"></span>**Ventana Acceso a Display IMG**

Debe realizar las tareas de configuración para el servidor de aplicaciones que SAP utiliza. Utilice la guía de implementación (IMG) de personalización de SAP para ajustar el sistema SAP a los requisitos de la instalación. Inicie las tareas en la ventana Display IMG (Visualizar IMG). (La traducción de las opciones de SAP puede no coincidir exactamente con el original).

- **1** Para abrir la ventana Display IMG (Visualizar IMG):
	- En el menú SAP Easy Access (Acceso fácil a SAP), seleccione:

**Tools (Herramientas)** > **Customizing (Personalización)** > **IMG** > **Execute Project (Ejecutar proyecto)**

**2** En la ventana Customizing: Execute Project (Personalización: Ejecutar proyecto), pulse **SAP Reference IMG** (IMG de referencia SAP).

## <span id="page-11-1"></span>**Mantenimiento del modelo de distribución de IDoc**

<span id="page-11-2"></span>El modelo de distribución de IDoc describe los flujos de mensajes ALE (Habilitación de enlaces de aplicación) entre sistemas lógicos. Especifique los mensajes que se envían a un sistema lógico.

Para crear y configurar (mantener) el modelo de distribución, lleve a cabo varias tareas:

- Creación de vistas de modelo
- Definición de tipos de mensajes en las vistas de modelo

• Configuración de filtros para los tipos de mensajes

#### <span id="page-12-0"></span>**Creación de una vista de modelo**

<span id="page-12-3"></span>Para crear una vista de modelo:

**1** Expanda la estructura IMG en la siguiente vía de acceso:

**SAP Netweaver** > **Application Server** (Servidor de aplicaciones) > **IDoc Interface / Application Link Enabling (ALE)** (Interfaz de IDoc / Habilitación de enlaces de aplicación (ALE)) > **Modeling and Implementing Business Processes** (Modelado e implementación de procesos empresariales) > **Maintain Distribution Model and Distribute Views ((Mantener modelo de distribución y distribuir vistas)**

- **2** Pulse el icono de reloj que hay junto a **Maintain Distribution Model and Distribute Views** (Mantener modelo de distribución y distribuir vistas).
- **3** En la ventana Display Distribution Model (Visualizar modelo de distribución), pulse el icono de lápiz para cambiar a la modalidad de edición.
- **4** En la ventana Change Distribution Model (Cambiar modelo de distribución), pulse **Create model view** (Crear vista de modelo).
- **5** En la ventana Create Model View (Crear vista de modelo), especifique valores para el texto breve y el nombre técnico de la vista de modelo.
- **6** Pulse **Continue** (Continuar). El nuevo modelo se añade a la lista de vistas de modelos en la ventana Change Distribution Model (Cambiar modelo de distribución).

#### <span id="page-12-1"></span>**Definición de tipos de mensajes en la vista de modelo**

<span id="page-12-2"></span>Debe definir los tipos de mensajes que se utilizan para las transacciones que pasan de SAP a Maximo.

El valor que especifique para **Sender** (Remitente) debe coincidir con el valor de Business System (Sistema empresarial) que utilice al configurar SAP NetWeaver Process Integration.

Para añadir tipos de mensajes a la vista de modelo:

- **1** En la ventana Change Distribution Model (Cambiar modelo de distribución), seleccione la vista de modelo que ha creado y pulse **Add message type** (Añadir tipo de mensaje).
- **2** En la ventana Add Message Type (Añadir tipo de mensaje), coloque el cursor en el campo **Sender** (Remitente) y seleccione un emisor en la lista de selección. El emisor es el servidor de aplicaciones para ERP.
- **3** Coloque el cursor en el campo **Receiver** (Destinatario) y seleccione un destinatario en la lista de selección. El destinatario es el servidor de integración de Process Integration.
- **4** Coloque el cursor en el campo **Message Type** (Tipo de mensaje) y seleccione el tipo de mensaje, por ejemplo, HRMD\_A, en la lista de selección. Este tipo de mensaje corresponde a los datos de mano de obra en Maximo.
- **5** Pulse **Choose** (Elegir). El tipo de mensaje se añade a la vista de modelo.
- **6** Si utiliza los siguientes tipos de mensajes para la vista de modelo MXES Integration (Integración de MXES) en la integración, repita los pasos del 1 al 5 para añadir cada tipo de mensaje:
	- HRMD\_A (Plan HR y datos maestros)
	- MATMAS (Maestro de materiales)
	- INVCON (IDoc de control de inventario)
	- EKSEKS (OC/Factura)
	- CREMAS (Proveedor)
	- INFREC (Registros de información de compras)

Utilice el mismo emisor y destinatario para todos los tipos de mensajes que cree para la vista de modelo MXES Integration (Integración de MXES), tal como se muestra en la siguiente tabla:

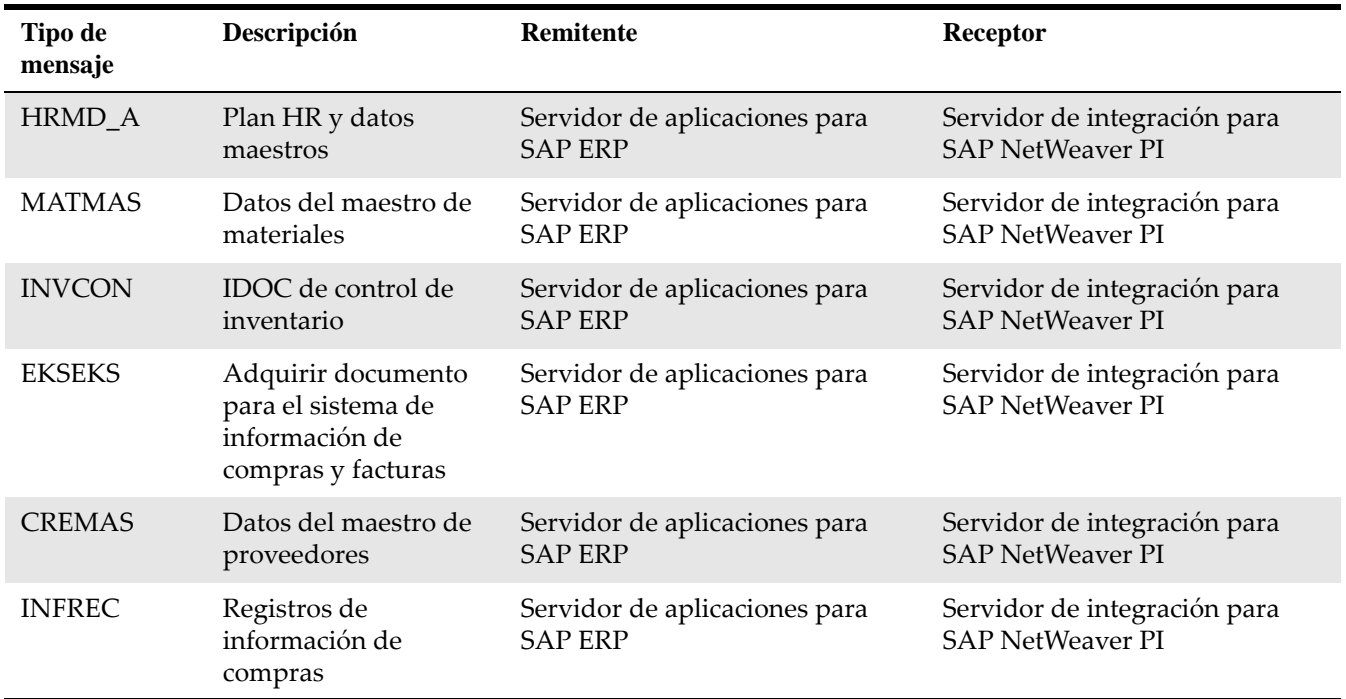

Los tipos de mensajes se añaden a la vista de modelo en la ventana Change Distribution Model (Cambiar modelo de distribución).

#### <span id="page-13-1"></span><span id="page-13-0"></span>**Configuración de filtros para los tipos de mensajes**

Puede utilizar el filtrado para mejorar la velocidad del rendimiento. Por ejemplo, al configurar filtros podrá reducir el número de IDocs que se crean.

En función de la definición del modelo de distribución, SAP crea IDocs para varias transacciones de empresa. Por ejemplo, para crear o cambiar un material, o contabilizar un movimiento de mercancías. Si se definen filtros, SAP primero comprueba si la transacción coincide con estos filtros. En caso afirmativo, SAP crea el IDoc; si no, SAP no crea el IDoc o el segmento IDoc.

Puede establecer filtros en cualquiera de los tipos de mensajes que cree:

- EKSEKS
- HRMD\_A
- INVCON
- MATMAS
- CREMAS
- INFREC

Puede establecer el filtrado en un tipo de mensaje utilizando el ejemplo de tipo de mensaje MATMAS como se muestra en los siguientes pasos. Puede utilizar los mismos procedimientos para establecer el filtrado en los otros tipos de mensajes.

Para establecer el filtrado en un tipo de mensaje:

- **1** En la ventana Change Distribution Model (Cambiar modelo de distribución), expanda la estructura de árbol en el tipo de mensaje MATMAS.
- **2** Efectúe una doble pulsación en **No filter set** (Ningún filtro establecido).
- **3** En la ventana Change Filter (Cambiar filtro), pulse **Create filter group** (Crear grupo de filtros).
- **4** Expanda **Data filtering** (Filtrado de datos) para mostrar la lista de campos que puede utilizar para filtrar mensajes para este tipo de mensaje.
- **5** Efectúe una doble pulsación en un grupo de filtros y a continuación especifique los valores en la ventana Edit List of Values (Editar lista de valores).
- **6** Escriba los valores de filtro y guarde los cambios. Puede filtrar según criterios como el grupo de materiales o el tipo de material.

## <span id="page-14-0"></span>**Generación de perfiles de socio**

Ha definido los parámetros para intercambiar datos con un sistema asociado utilizando una interfaz IDoc. Las definiciones del modelo de distribución se utilizan para configurar el perfil de socio. Estos valores pasan a ser los valores predeterminados del perfil de socio.

<span id="page-14-1"></span>La siguiente tarea es generar el perfil de socio para activar la vista de modelo de distribución que acaba de crear.

Para generar el perfil de socio:

**1** En la estructura de árbol Display IMG (Visualizar IMG), expanda la estructura de árbol **Structure** (Estructura) hasta **Generate Partner Profiles** (Generar perfiles de socio):

**SAP Netweaver** > **Application Server** (Servidor de aplicaciones) > **IDoc Interface (Interfaz de IDoc)/Application Link Enabling (ALE)** (Habilitación de enlaces de aplicación (ALE)) > **Modeling and Implementing Business Processes** (Modelado e implementación de procesos empresariales) > **Partner Profiles** (Perfiles de socio)> **Generate Partner Profiles (Generar perfiles de socio)** 

- **2** Pulse el icono de reloj que hay junto a **Generate Partner Profiles** (Generar perfiles de socio).
- **3** En la ventana Generating Partner Profile (Generar perfil de socio), el campo **User** (Usuario) muestra la entrada predeterminada para el destinatario de mensajes de correo electrónico. Edite este valor como sea conveniente para su integración.
- **4** Seleccione el método de transferencia que sea más adecuado para la integración saliente.

Puede seleccionar el método desencadenante predeterminado, porque el desencadenante no juega ningún papel en la integración.

**5** Especifique la vista de modelo y pulse el icono de reloj. Los parámetros de socio, puertos y de salida se generan automáticamente. A continuación, en la ventana Generating Partner Profile (Generar perfil de socio) se muestra un protocolo para los parámetros de socio, puertos y de salida.

Ignore todos los errores en la sección de mensajes **Port** (Puerto) de la ventana Generating partner profile (Generar perfil de socio). Puede ocuparse de estos errores al configurar los parámetros de perfil de socio en la siguiente tarea.

# <span id="page-15-0"></span>**Configuración manual de perfiles de socio**

Después de crear el perfil de socio, debe configurar manualmente los parámetros de conexión para la comunicación entre SAP y Process Integration. Debe configurar parámetros para todos los tipos de mensajes que ha creado.

<span id="page-15-1"></span>Para configurar el perfil de socio:

**1** En la estructura de árbol Display IMG (Visualizar IMG), expanda la estructura de árbol **Structure** (Estructura) hasta **Maintain Partner Profile Manually** (Mantener perfil de socio manualmente):

**Cross-Application Components** (Componentes de aplicación cruzada) > **Predefined ALE Business Processes** (Procesos empresariales de ALE predefinidos) > **Logistics** (Logística) > **Logistics<-**> **External Systems** (Logística - (Sistemas externos) > **External Transportation Planning Systems** (Sistemas de planificación de transporte externos) > **Maintain ALE Partner Profiles (Mantener perfiles de socio de ALE)**

- **2** Pulse el icono de reloj que hay junto a **Maintain Partner Profile Manually** (Mantener perfil de socio manualmente).
- **3** Expanda **Partner Type LS** (LS de tipo de socio).
- **4** En **Partner Type LS** (LS de tipo de socio), seleccione Process Integration Server IDoc Adapter (Adaptador de IDoc de servidor de integración de procesos). Este adaptador es el sistema receptor. Añada parámetros de salida para cada tipo de mensaje de la vista de modelo.
- **5** Pulse el icono **Create Outbound Parameter** (Crear parámetro de salida) en la sección Outbound parameters (Parámetros de salida).
- **6** Defina los parámetros de salida para cada tipo de mensaje de la vista de modelo. Configure la ventana **Partner profiles: Outbound parameters**

(Perfiles de socio: Parámetros de salida) con los parámetros mostrados en las siguientes tablas.

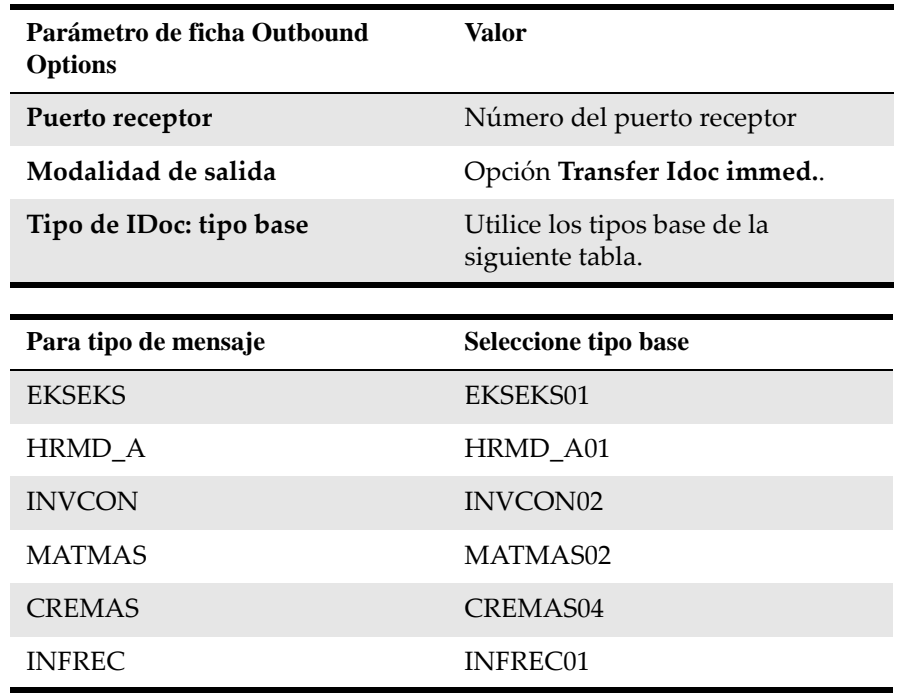

#### **7** Pulse **Guardar**.

- **8** Repita los pasos 6 y 7 para todos los tipos de mensajes. Guarde cada configuración de tipo de mensaje antes de crear la siguiente.
- **9** Si la integración requiere cambiar el valor predeterminado para especificar distintos destinatarios, puede hacerlo en la ficha **Post Processing Permitted Agent** (Agente permitido de postproceso).

Después de añadir los tipos de mensajes, estos aparecen en la sección **Outbound parmtrs.** (Parámetros de salida) de la ventana Partner profiles (Perfiles de socio).

## <span id="page-16-0"></span>**Activación de punteros de modificación**

<span id="page-16-1"></span>La distribución de datos maestros de materiales y mano de obra se basa en punteros de modificación. Cuando se activan punteros de modificación, SAP graba un puntero de modificación en la base de datos para cada cambio realizado en los datos del registro maestro. Un informe comprueba si hay punteros de modificación y crea los IDocs necesarios.

Si el sistema todavía no ha activado los punteros de modificación, puede hacerlo ahora.

Para activar punteros de modificación:

**1** En la estructura de árbol Display IMG (Visualizar IMG), expanda la estructura de árbol **Structure** (Estructura) hasta **Activate Change Pointers Generally** (Activar por lo general punteros de modificación):

**SAP Netweaver** > **Application Server (Servidor de aplicaciones)** > **IDoc Interface (Interfaz de IDoc)/Application Link Enabling (ALE) (Habilitación**  **de enlaces de aplicación (ALE))** > **Modeling and Implementing Business Processes (Modelado e implementación de procesos empresariales)** > **Master Data Distribution (Distribución de datos maestros)** > **Replication of Modified Data (Réplica de datos modificados)** > **Activate Change Pointers - Generally (Activar punteros de modificación - Por lo general)** 

- **2** Seleccione **Activate Change Pointers ‐ Generally** (Activar punteros de modificación ‐ Por lo general).
- **3** Seleccione la casilla de verificación **Change pointers activated ‐ generally** (Punteros de modificación activados ‐ Por lo general).
- **4** Pulse **Guardar**.
- **5** En la ventana Display IMG (Visualizar IMG) anterior, seleccione **Activate Change Pointers for Message Types** (Activar punteros de modificación para tipos de mensajes).
- <span id="page-17-0"></span>**6** En la ventana Change View (Cambiar vista) "Activate Change pointers for Message Type" (Activar punteros de modificación para tipos de mensajes): Overview (Visión general), seleccione las casillas de verificación **active** (activo) para los tipos de mensajes HRMD\_A y MATMAS.
	- **a** Si la integración incluye transacciones de datos del maestro de proveedores, seleccione también la casilla de verificación **active** (activo) para CREMAS.
	- **b** Si la integración incluye registros de información de compras, seleccione también la casilla de verificación **active** (activo) para INFREC.
- **7** Pulse **Guardar**.

# <span id="page-18-0"></span>**Definición de variantes para la réplica de datos maestros modificados**

<span id="page-18-2"></span>Debe definir variantes para ejecutar el programa RBDMICOD, el informe SAP estándar que crea IDocs a partir de punteros de modificación, para distribuir los siguientes tipos de mensajes:

- HRMD\_A
- MATMAS
- CREMAS
- INFREC

Para definir variantes:

**1** En la estructura de árbol Display IMG (Visualizar IMG), expanda la estructura de árbol Structure (Estructura) hasta Define Variants (Definir variantes):

**SAP Netweaver** > **Application Server (Servidor de aplicaciones)** > **IDoc Interface (Interfaz de IDoc)/Application Link Enabling (ALE) (Habilitación de enlaces de aplicación (ALE))** > **Modeling and Implementing Business Processes (Modelado e implementación de procesos empresariales)** > **Master Data Distribution (Distribución de datos maestros)** > **Replication of Modified Data (Réplica de datos modificados)** > **Create IDocs from Change Pointers (Crear IDocs a partir de punteros de modificación)** > **Define Variants (Definir variantes)**

- **2** Seleccione **Define Variants** (Definir variantes).
- **3** En el campo **Program** (Programa) de la ventana ABAP Editor: Initial Screen (Editor de ABAP: Pantalla inicial), seleccione **RBDMIDOC**.
- **4** En la sección **Subobjects** (Subobjetos), seleccione **Variants** (Variantes).
- **5** Pulse **Crear**.
- **6** En el campo **Message type** (Tipo de mensaje) de la ventana Maintain Variant: Report RBDMIDOC, Variant MATMASIDOC (Mantener variantes: Informe RBDMIDOC, Variante MATMASIDOC), escriba MATMAS y pulse **Attributes** (Atributos).
- **7** Añada una descripción de variante y pulse **Save** (Guardar).
- **8** En la ventana ABAP: Variants ‐ Initial (ABAP: Variantes ‐ Inicial), escriba el nombre de variante HRMD\_A.
- **9** Pulse **Crear**.
- **10** En el campo **Message type** (Tipo de mensaje), escriba HRMD\_A y pulse **Attributes (Atributos).**
- **11** Añada una descripción de variante y pulse **Save** (Guardar).
- **12** Repita los pasos del 8 al 11 para las variantes CREMAS y INFREC.
- **13** Pulse **Guardar**.

<span id="page-18-1"></span>Ejecute el informe RBDMIDOC cada 5 minutos.

# <span id="page-19-0"></span>**Configuración de tablas personalizadas**

Debe configurar las nuevas tablas personalizadas para la integración entre Maximo y SAP. Estas tablas se proporcionan con la integración.

Para acceder y configurar las tablas personalizadas del adaptador, utilice el código de transacción SM30 de SAP. Puede crear grupos de autorización especiales para las tablas del adaptador y asignar solamente determinados usuarios a estos grupos de autorización. Para mostrar o consultar las tablas personalizadas del adaptador, puede utilizar el código de transacción SM16 de SAP. Sin embargo, para configurar las tablas personalizadas del adaptador, debe utilizar el código de transacción SM30 de SAP.

<span id="page-19-3"></span>Debe configurar las siguientes tablas personalizadas:

- ZBC\_BATCHES
- ZBC\_DESTINATION
- ZBC\_FILTERS
- ZBC\_INBPROGRAMS
- ZBC\_RUNTIMES
- ZBC\_SAPMXCONFIG

Las siguientes instrucciones son genéricas. Para configurar tablas personalizadas:

- **1** Abra la ventana Maintain Table Views: Initial (Mantener vistas de tabla: Inicial) para trabajar con las tablas. Puede utilizar el código de transacción **SM30**.
- **2** En el campo **Table/View** (Tabla/Vista), especifique el nombre de tabla, por ejemplo, ZBC\_Filters y pulse **Intro**. El archivo de transporte crea la tabla con los valores predeterminados. Muestra todos los procesos entrantes en SAP.
- **3** En la ventana Data Browser (Navegador de datos) de la tabla que ha especificado, pulse **Execute** (Ejecutar).
- **4** Para editar campos de tabla en la ventana Change View (Cambiar vista), seleccione la casilla de verificación en la primera columna de una fila y pulse el icono de lápiz.

Si efectúa una doble pulsación en una fila de entrada, se abrirá la modalidad de visualización. Para cambiar los valores, utilice la modalidad de edición.

**5** Pulse Save (Guardar). Los cambios que guarde aquí actualizan la base de datos.

# <span id="page-19-1"></span>**Configuración de ZBC\_BATCHES**

<span id="page-19-2"></span>Esta tabla mantiene los informes, las funciones y las estructuras para la integración. La información de esta tabla controla una integración de llamada a función remota.

#### <span id="page-20-0"></span>**Activación y desactivación de programas**

Un distintivo establece los programas de esta tabla en activos o inactivos. Esta tabla se proporciona con valores predeterminados.

Puede establecer este distintivo escribiendo una Y (para activar) o una N (para desactivar) en el campo **Active** (Activo) del programa.

#### <span id="page-20-1"></span>**Tamaño de paquete**

El tamaño de paquete controla cuántos registros hay en un mensaje XML. El valor predeterminado es 1. El servidor de SAP NetWeaver Process Integration puede tener problemas de rendimiento al procesar una gran cantidad de mensajes pequeños. Por ejemplo, si descarga 10.000 proveedores de SAP, el tamaño de paquete predeterminado 1 genera 10.000 mensajes XML. Si aumenta el tamaño de paquete a 20, sólo genera 500 mensajes XML y aumenta el rendimiento.

Sin embargo, si establece el tamaño de paquete en un valor mayor que 1 puede provocar los siguientes problemas en Maximo:

- Si un registro del mensaje XML no es correcto, falla todo el XML. Para obtener información sobre el manejo de errores, consulte la publicación *IBM Maximo Enterprise Adapter for SAP Applications 7.6, Guía del administrador del sistema*.
- La base de datos puede quedarse sin cursores abiertos. En este caso, aumente la cantidad de cursores abiertos que permite la base de datos.

Debe sopesar el rendimiento mejorado del servidor de SAP NetWeaver Process Integration con la posibilidad de que se produzcan errores en el adaptador y en la base de datos.

# <span id="page-20-2"></span>**Configuración de ZBC\_DESTINATION**

<span id="page-20-3"></span>Esta tabla controla donde se envían los datos de SAP a Máximo.

Para mantener esta tabla:

- **1** En la ventana inicial de esta tabla, pulse **Create Entries** (Crear entradas).
- **2** Especifique los siguientes parámetros:

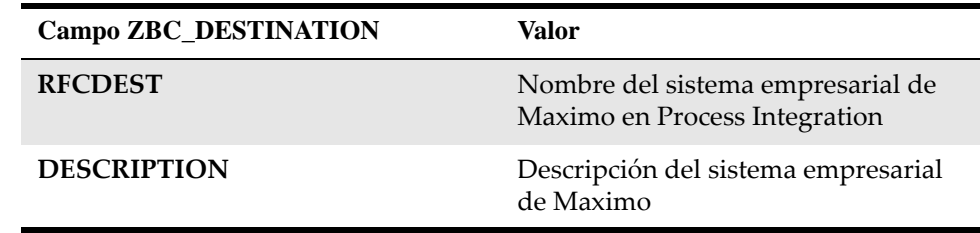

#### **3** Pulse **Guardar**.

**4** Opcional: si utiliza más de una instancia de Maximo, repita los pasos del 1 al 3 para cada instancia.

# <span id="page-21-0"></span>**Mantenimiento de ZBC\_FILTERS**

<span id="page-21-1"></span>Esta tabla controla qué contenido de datos se envía a Maximo. Utilice esta tabla para establecer las reglas para cada destinatario que recibe los datos enviados a la estructura ER de Maximo.

La regla de filtrado es una relación "OR", por lo que puede aceptar operadores y valores de campo.

El destinatario debe tener el mismo nombre que la definición del sistema empresarial de Maximo en SAP NetWeaver Process Integration System Landscape Directory y ZBC\_Destination.

Puede configurar la tabla ZBC\_FILTERS para los siguientes posibles objetos:

| <b>Objeto ZBC_FILTERS</b> | Descripción                        |
|---------------------------|------------------------------------|
| <b>MATMASTER</b>          | Maestro de materiales              |
| <b>PURCHORDER</b>         | Orden de compra                    |
| <b>FACTURA</b>            | Factura                            |
| <b>GOODSMOV</b>           | Movimiento de mercancías           |
| <b>CONTRACT</b>           | Contratos                          |
| <b>CONTRACTAU</b>         | Autorización de contratos          |
| <b>LABMASTER</b>          | Maestro de mano de obra            |
| <b>CREMASTER</b>          | Datos del maestro de proveedores   |
| <b>INFORECORD</b>         | Registro de información de compras |

*Objetos ZBC\_FILTERS*

La tabla ZBC\_FILTERS tiene los siguientes campos:

*Campos de ZBC\_FILTERS*

| <b>Campo ZBC_FILTERS</b> | Valor                                                                            |
|--------------------------|----------------------------------------------------------------------------------|
| <b>MANDT</b>             | Valor de cliente SAP                                                             |
| <b>RECEIVER</b>          | Nombre de destino de Maximo                                                      |
| <b>OBJECT</b>            | MATMASTER (Nombre de objeto de<br>IDOC de maestro de materiales)                 |
| <b>RULENUMBER</b>        | Número de secuencia de condición<br>para el objeto de IDOC                       |
| <b>FIELDNAME</b>         | Cualquier nombre de campo de la<br>tabla de mensajes de maestro de<br>materiales |
| OPERATOR                 | Cualquier operador de relación de<br>SAP                                         |

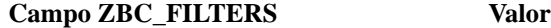

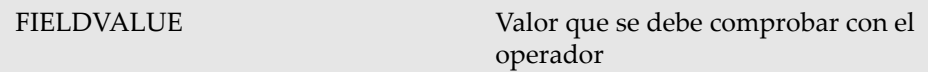

Para obtener más información sobre la configuración de la tabla ZBC\_FILTERS, consulte la publicación *IBM Maximo Enterprise Adapter for SAP Applications 7.6, Guía del administrador del sistema*.

**RULENUMBER** El programa ABAP maneja el RULENUMBER de la forma siguiente:

- Si el mismo OBJECT utiliza el mismo RULENUMBER más de una vez, ABAP los maneja todos como condiciones "AND" [todos son verdaderos].
- Si el mismo OBJECT tiene más de un RULENUMBER, ABAP lo maneja como una condición "OR".

# <span id="page-22-0"></span>**Mantenimiento de ZBC\_INBPROGRAMS**

<span id="page-22-1"></span>Esta tabla controla los métodos de proceso de programas entrantes de SAP y el manejo de errores de programas entrantes de Maximo a SAP.

Para cada proceso, especifique las modalidades siguientes:

- modalidad de proceso
- modalidad de manejo de errores

SAP tiene dos modalidades de proceso entrante:

- BAPI (proceso por BAPI)
- BDC (proceso por entrada por lotes)

No todas las modalidades se aplican a cada programa.

El adaptador tiene dos modalidades de manejo de errores de entrada:

• INT (Sistema de mensajería interno): el sistema de mensajería interno informa al servidor de integración de que no existen errores. Debe manejar los errores dentro del sistema SAP (este método es el valor predeterminado).

Con esta opción, también puede especificar la notificación de errores a las direcciones de correo electrónico de un máximo de cuatro usuarios de SAP.

Para crear una notificación de usuario de SAP o correo electrónico:

- **1** Seleccione el destinatario.
- **2** Especifique el tipo de recepción:
	- **a** B= usuario de SAP para ese cliente
	- **b**  $U=$  dirección de Internet
- **3** Opcional: para habilitar la visualización de los mensajes de error en la pantalla, seleccione **Express** (Urgente).
- **4** Opcional: si selecciona el manejo de errores INT:
- **a** En el caso de proceso BDC, recibirá correlaciones de entrada por lotes para reprocesar el error.
- **b** En el caso de proceso BAPI, necesitará un programa, ZBC\_BAPIADMIN, proporcionado con la integración, para reprocesar los errores.
- EXT (Sistema de mensajería externo): el sistema de mensajería externo devuelve un código de retorno a la cola de mensajes.

La tabla siguiente muestra las modalidades de proceso que cada programa utiliza en esta integración.

#### *Modalidades de proceso*

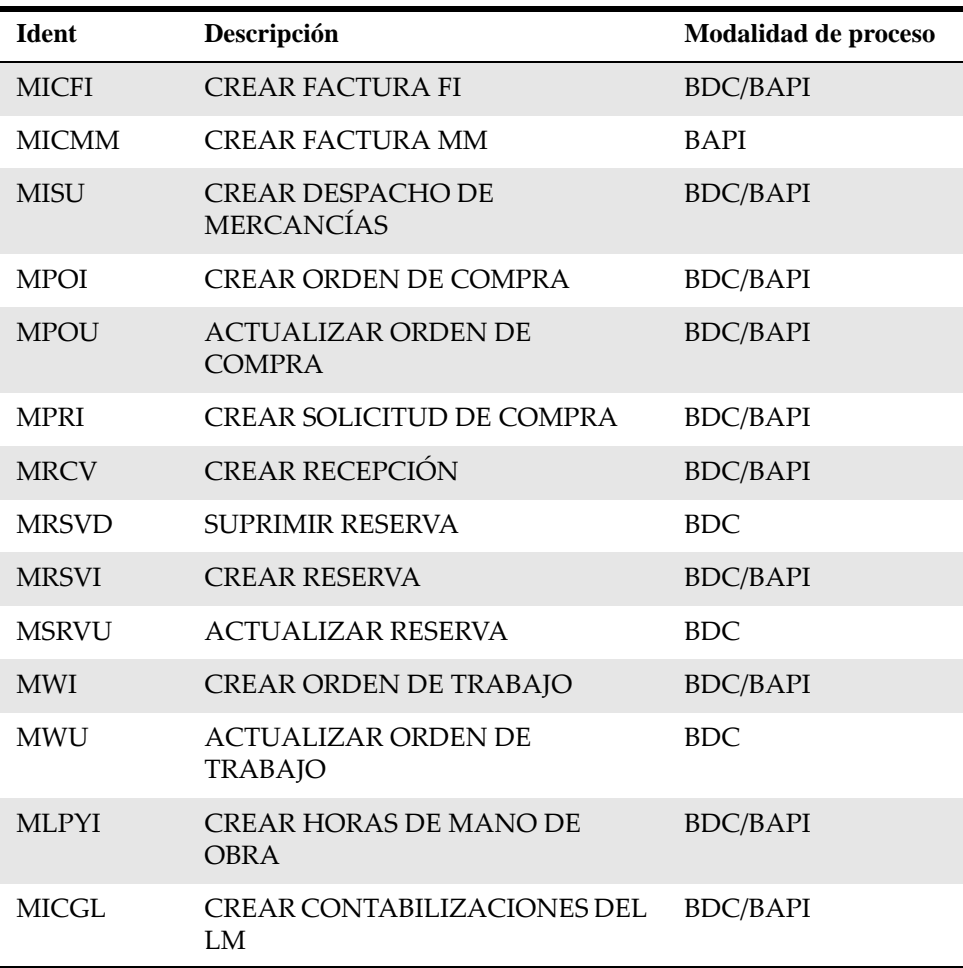

# <span id="page-23-0"></span>**Configuración de ZBC\_RUNTIMES**

<span id="page-23-1"></span>Esta tabla almacena las últimas fechas de ejecución de los informes de SAP a Maximo.

Esta tabla se proporciona con los valores predeterminados. Configúrela para que cumpla los requisitos de la integración.

**ATENCIÓN** Cambie sólo las columnas CPUDT y PARAM:

Cambie la fecha de la última ejecución (CPUDT) por la fecha real de la instalación o por la fecha en la que transporta la tabla a un nuevo entorno. Un nuevo entorno puede ser un sistema de prueba o un sistema de producción.

La columna PARAM es específica del cliente.

La columna DESTINATION debe ser el nombre de sistema empresarial de SAP NetWeaver Process Integration (también definido en ZBC\_DESTINATION) para todas las filas. El destino es un nombre lógico, no una ubicación física. SAP lo utiliza para diferenciar las filas de integración de esta tabla de todas las demás entradas.

# <span id="page-24-0"></span>**Configuración de ZBC\_SAPMXCONFIG**

<span id="page-24-1"></span>En esta tabla se almacenan las variables y los valores de los datos de Maximo necesarios durante las transacciones de SAP a Maximo.

Esta tabla filtra los números de SC de Maximo, de forma que sólo saldrán los números de SC reconocidos por Maximo.

El nombre del sistema debe coincidir con el nombre del sistema receptor en Process Integration System Landscape Directory y ZBC\_Destination.

Debe configurar esta tabla manualmente.

#### *Tabla ZBC\_SAPMXCONFIG*

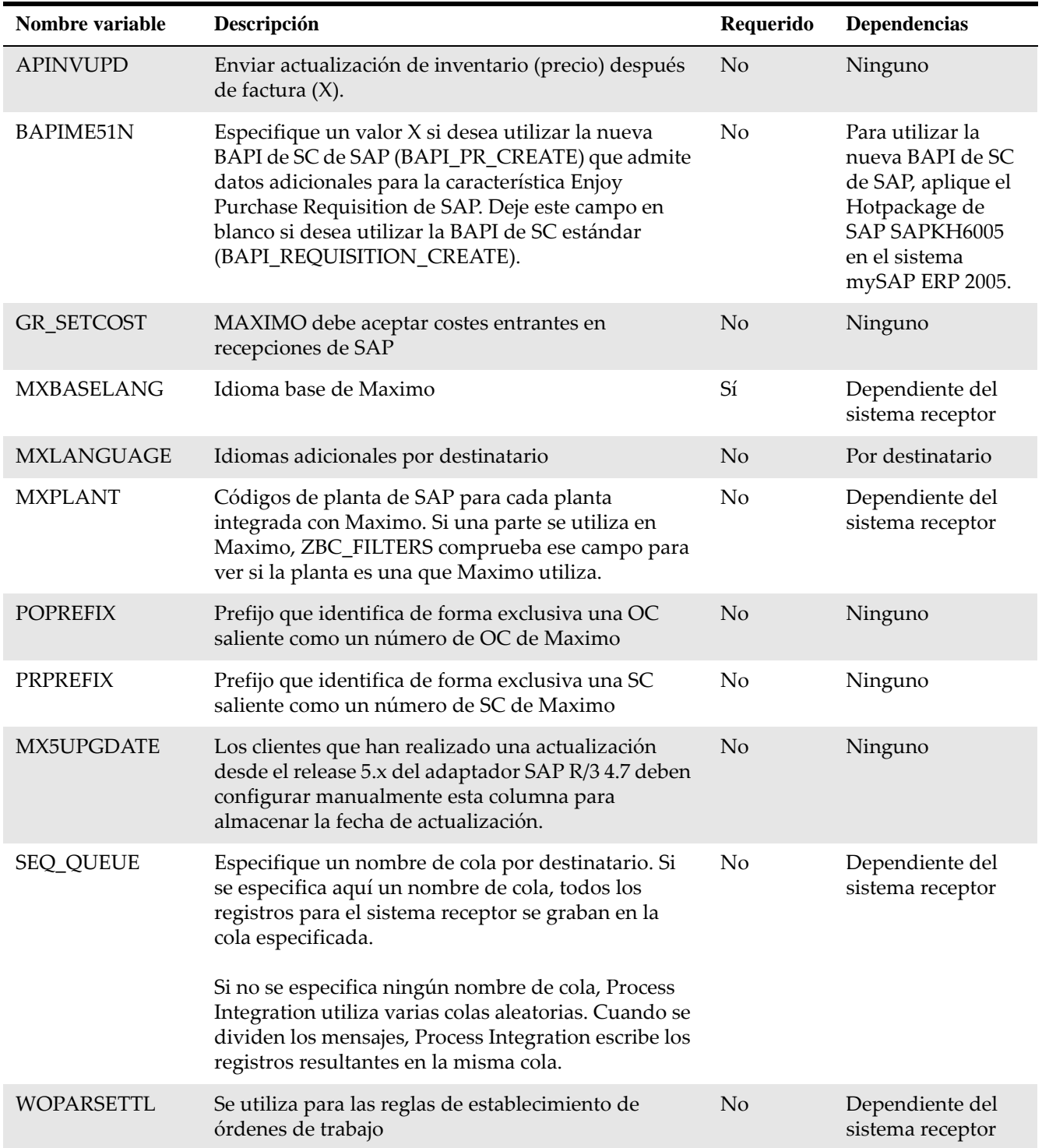

Especifique el idioma base de Maximo.Los idiomas son por sistema receptor.

# <span id="page-26-0"></span>**Creación de usuarios de integración en SAP**

<span id="page-26-1"></span>Debe crear un usuario de integración en SAP, por ejemplo, el usuario MQM, para permitir a los usuarios iniciar una sesión de forma externa desde el servidor de integración de SAP en el sistema SAP.

Necesitará el nombre de usuario y la contraseña que defina aquí cuando cree un canal en el sistema empresarial de SAP durante la configuración de Process Integration.

Para crear el usuario de integración:

- **1** En el menú SAP Easy Access (Acceso fácil a SAP), seleccione **Tools** (Herramientas) > **Administration** (Administración) > **User Maintenance** (Mantenimiento de usuarios).
- **2** Utilice la ventana Create User Master Record (Crear registro maestro de usuario) para crear un usuario con los parámetros en la siguiente tabla:

#### *Usuario MQM*

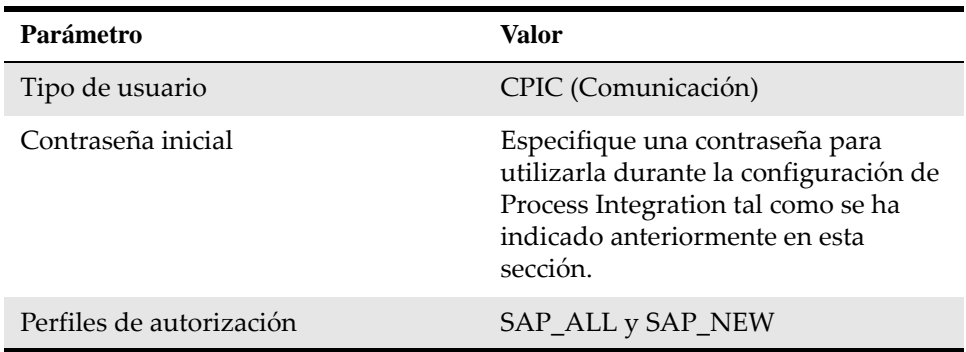

**3** Opcional: en función de las directrices de su empresa, podrá restringir los derechos de este usuario a los procesos que se deben ejecutar. Si no puede utilizar los perfiles de autorización SAP\_ALL o SAP\_NEW, puede otorgar derechos a cualquiera de los siguientes códigos de transacción:

#### *Códigos de transacción de SAP*

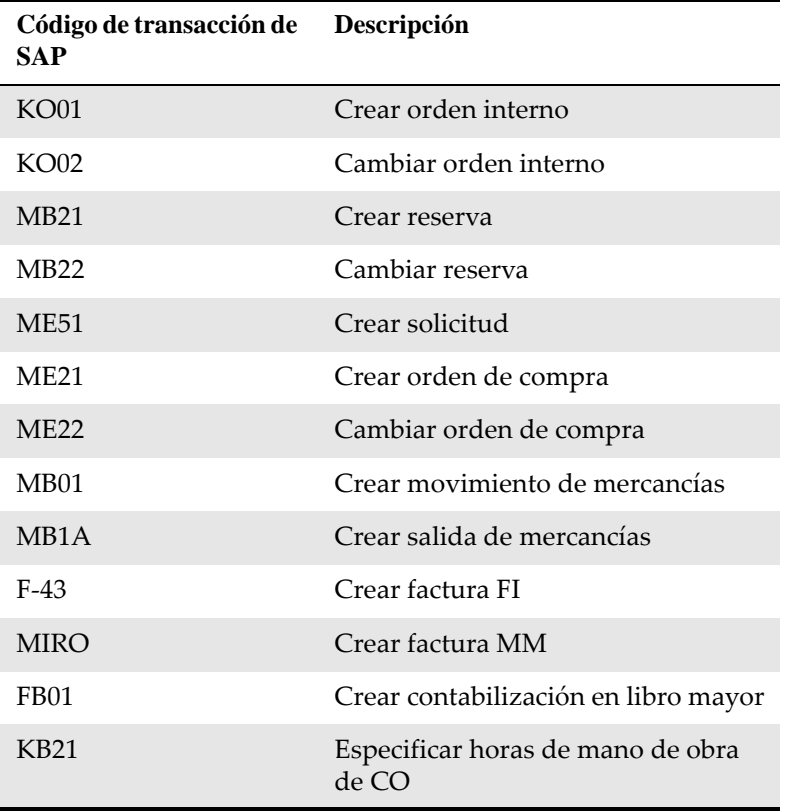

**4** Pruebe todas las restricciones que asigne a los derechos de este usuario.

- Otorgue los derechos para el objeto de autorización S\_RFC en los grupos de función SYST, ZBC\_M2S y ZBC\_S2M
- Otorgue los derechos de tabla de lectura
- **5** En la ventana Maintain User Defaults (Mantener valores predeterminados de usuario), especifique:
	- Formato de fecha: AAAA/MM/DD
	- Notación decimal: punto

# <span id="page-27-0"></span>**Creación de objetos de rango de números para el manejo de errores BAPI**

Puede configurar la asignación correcta de números de mensajes de error sobre transacciones que se envían de Maximo a SAP con los programas BAPI. Para configurar la asignación de mensajes de error, debe añadir un objeto de rango de números.

Para añadir un objeto de rango de números:

**1** En el menú SAP Easy Access (Acceso fácil a SAP), seleccione **Tools** (Herramientas) > **ABAP Workbench** (Entorno de trabajo ABAP) >

**Development** (Desarrollo) > **Other Tools** (Otras herramientas) >**Number Ranges (Rangos de números)** y seleccione **Intro**.

- **2** Especifique ZMXESERROR en el campo **Object** (Objeto) y pulse **Create** (Crear).
- **3** Especifique los siguientes valores y guarde las entradas:

*Valores de No. range object: create*

| Campo                | Valor                                             |
|----------------------|---------------------------------------------------|
| Texto breve          | Número de transacción                             |
| Texto explicativo    | Número de transacción para errores<br><b>BAPI</b> |
| Number length domain | NUM <sub>10</sub>                                 |
| Warning %            | 2.0                                               |

- **4** Pulse **Yes** (Sí).
- **5** Especifique el nombre del paquete y guarde.
- **6** Pulse **Continue** (Continuar).
- **7** Pulse **Number Ranges** (Rangos de números).
- **8** En la ventana Transaction Errors for BAPI Errors (Errores de transacción para errores BAPI), pulse **Intervals** (Intervalos). Aparece la ventana Maintain Number Range Intervals (Mantener intervalos de rangos de números).
- **9** Pulse **Interval** (Intervalo) y especifique los siguientes valores:

#### *Valores de Insert interval (Insertar intervalo)*

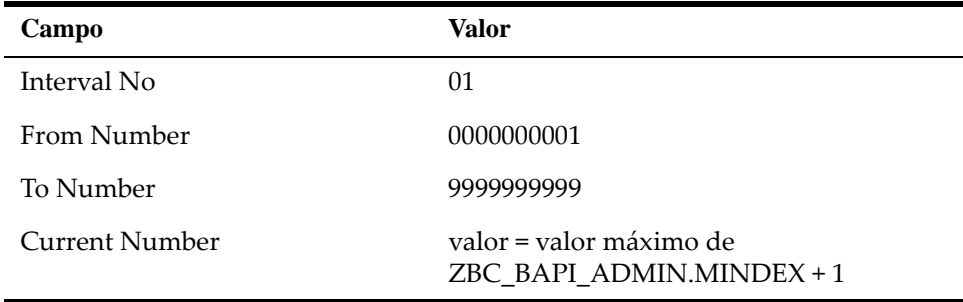

Para encontrar el valor del campo **Current Number** (Número actual):

- **a** Escriba SE16 en el campo del menú SAP Easy Access (Acceso fácil a SAP).
- **b** Seleccione la tabla ZBC\_BAPI\_ADMIN.
- **c** Clasifique la salida según el valor MINDEX para determinar el último número asignado.
- **d** Aumente este valor en 1 y utilice el nuevo valor como número actual. Si todavía no hay números en la tabla ZBC\_BAPI\_ADMIN, establezca el número actual en 1.
- **10** Pulse **Insert** (Insertar) y guarde.

Para obtener más información sobre los códigos de transacción de SAP utilizados para esta integración, consulte la publicación *IBM Maximo Enterprise Adapter for SAP Applications 7.6, Guía del administrador del sistema.*

# <span id="page-30-0"></span>**Configuración de SAP NetWeaver Process Configuración de SAP<br>
NetWeaver Process<br>
Integration**

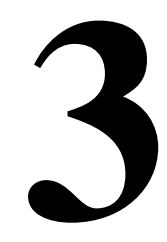

Debe realizar tareas de configuración en SAP NetWeaver Process Integration System Landscape Directory. System Landscape Directory contiene toda la información sobre la infraestructura de tecnología de la información de un sistema.

Para realizar la configuración debe tener derechos y autorizaciones de administrador del sistema.

# <span id="page-30-1"></span>**Configuración de System Landscape Directory**

<span id="page-30-3"></span>SAP NetWeaver Process Integration es un conjunto de aplicaciones que utiliza para configurar los componentes de la integración en SAP. Esta configuración permite a los sistemas SAP y Maximo intercambiar información.

La primera aplicación de las herramientas de Process Integration que debe configurar es System Landscape Directory. System Landscape Directory incluye toda la información sobre la infraestructura de TI de un sistema. La infraestructura del sistema se divide de forma lógica en las siguientes partes:

- <span id="page-30-4"></span>• Infraestructura técnica: sistemas, hardware y servidores
- Infraestructura empresarial: configuraciones y definiciones lógicas

# <span id="page-30-2"></span>**Inicio de sesión en System Landscape Directory**

Antes de configurar System Landscape Directory, debe iniciar la sesión en System Landscape Directory.

Para iniciar la sesión en SAP System Landscape Directory:

- <span id="page-30-5"></span>**1** Utilice SAPGUI para iniciar la sesión en el servidor de SAP NetWeaver Process Integration.
- **2** Abra la página inicial de las herramientas de Process Integration en una nueva ventana del navegador de Internet escribiendo el código de transacción SXMB\_IFR en el campo de mandato y luego pulse Intro.
- **3** Opcional: en lugar de llevar a cabo los pasos 1 y 2, puede acceder a la página inicial de las herramientas de Process Integration directamente en una ventana de navegador utilizando el siguiente URL: http:// *nombre\_servidor*:*puerto\_http*/rep/start/index.jsp
- **4** Seleccione el enlace **System Landscape Directory**.

**5** Escriba el ID de usuario y la contraseña de System Landscape Directory y, a continuación, pulse **Entrar al Sistema**.

# <span id="page-31-0"></span>**Adición de Maximo al catálogo de software de System Landscape Directory**

<span id="page-31-1"></span>La primera tarea en System Landscape Directory es registrar el software de integración de Maximo con SAP. Para hacerlo, añada un nuevo producto al catálogo de software.

El catálogo de software contiene la información para los productos de software instalados en el sistema SAP. Debe añadir el adaptador al catálogo.

Para añadir el adaptador al catálogo de software de Process Integration:

- **1** En la ventana inicial de System Landscape Directory, seleccione el enlace **Products** (Productos).
- **2** Pulse **New Product Version** (Nueva versión del producto).
- **3** Especifique los campos **Name** (Nombre), **Vendor** (Proveedor) y **Version** (Versión) como se muestra en la siguiente tabla:

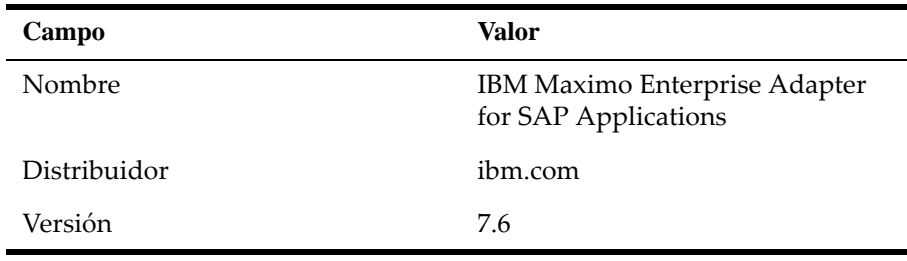

#### **4** Pulse **Crear**.

- **5** En el campo **Name** (Nombre), especifique IBM Maximo Enterprise Adapter.
- **6** Pulse **Crear**.
- **7** Especifique los campos como se muestra en la siguiente tabla. Al importar la versión de componente de software de Maximo, ésta debe coincidir con los valores que escriba aquí.

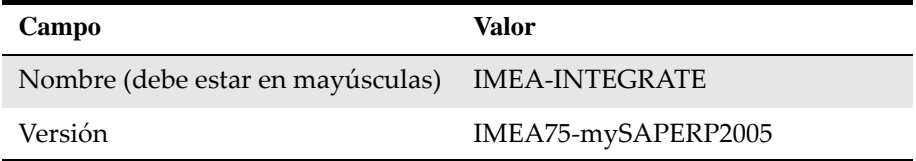

#### **8** Pulse **Crear**.

**9** Vuelva a la ventana inicial de System Landscape Directory pulsando el enlace **Inicio**.

# <span id="page-32-0"></span>**Definición de sistemas técnicos**

<span id="page-32-2"></span>Debe definir un sistema técnico para el servidor de aplicaciones de Maximo. El sistema técnico es el sistema en el que se ejecuta Maximo.

Para definir un sistema técnico para Maximo:

- **1** En la ventana inicial de System Landscape Directory, pulse el enlace **Technical Systems** (Sistemas técnicos).
- **2** Abra el asistente Technical System (Sistema técnico) pulsando **New Technical System** (Nuevo sistema técnico).
- **3** Seleccione **Third‐Party** (Otro proveedor) como tipo de sistema técnico y pulse **Next** (Siguiente).
- **4** Especifique detalles sobre el sistema Maximo con el que está integrando SAP, como se muestra en la siguiente tabla.

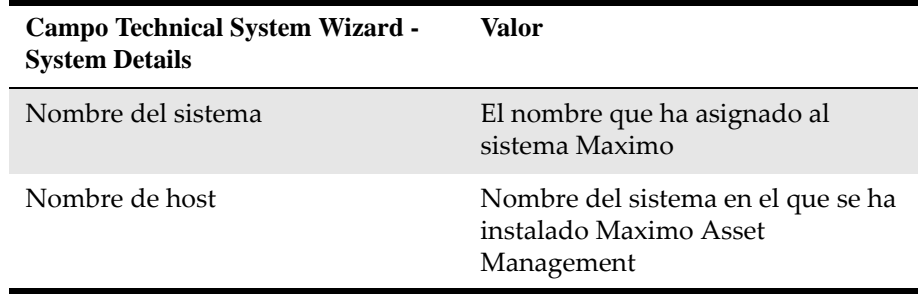

- **5** Pulse **Siguiente**.
- **6** En la lista de productos disponibles, seleccione el producto que ha creado anteriormente, por ejemplo, IBM Maximo Enterprise Adapter for SAP.
- **7** Seleccione la casilla de verificación correspondiente al componente IMEA‐ INTEGRATE, IMEA75‐mySAPERP2005 de ibm.com.
- **8** Pulse **Finish** (Finalizar). En el Technical System Browser (Navegador del sistema técnico), el área de mensajes de la parte superior de la ventana muestra que se ha creado un sistema de terceros.
- **9** Vuelva a la ventana inicial de System Landscape Directory pulsando el enlace **Home** (Inicio).

### <span id="page-32-1"></span>**Creación de sistemas empresariales**

El sistema empresarial es el servidor Maximo con el que se integra SAP NetWeaver Process Integration. El sistema empresarial es el emisor y destinatario lógico que intercambia mensajes con SAP NetWeaver Process Integration.

Para crear un sistema empresarial para el servidor Maximo:

**1** En la ventana inicial de System Landscape Directory, seleccione el enlace **Business Systems** (Sistemas empresariales).

- **2** Abra el asistente Business System (Sistema empresarial) pulsando **New Business System** (Nuevo sistema empresarial).
- **3** Seleccione **Third‐Party** (Otro proveedor) como tipo de sistema técnico al que está asociado este sistema empresarial y pulse **Next** (Siguiente).
- **4** Seleccione el sistema técnico que ha creado. Asegúrese de que el campo **Logical System Name** (Nombre de sistema lógico) está en blanco.
- **5** Pulse **Next (Siguiente).**
- **6** Especifique el nombre lógico de la aplicación empresarial, el sistema Maximo con el que desea integrar SAP. El valor predeterminado es Maximo. Utilice el nombre que ha definido para el sistema receptor de Maximo en la tabla ZBC\_SAPMXCONFIG y pulse **Next** (Siguiente).
- **7** Asegúrese de que el producto (por ejemplo, IBM Maximo Enterprise Adapter for SAP Applications) sea visible y que la casilla de verificación esté seleccionada, y pulse **Next** (Siguiente).
- **8** Seleccione el nombre del servidor de Process Integration para la integración de SAP que definió como servidor de integración al instalar el sistema SAP NetWeaver Process Integration. Puesto que es un producto de terceros, el servidor está predefinido como un sistema de aplicación en el campo **Business System Role** (Función de sistema empresarial).
- **9** Pulse **Finish** (Finalizar).
- **10** Vuelva a la ventana inicial de las herramientas de Process Integration pulsando el enlace **Home** (Inicio).

# <span id="page-33-0"></span>**Importación de objetos de integración**

<span id="page-33-2"></span>Debe copiar un archivo de objetos de integración y luego importar los objetos de integración a Enterprise Service Repository.

## <span id="page-33-1"></span>**Copia del archivo de objetos de integración desde la carpeta xi-repository**

Puede importar los objetos de integración desde su sistema o desde el servidor. Para importar los objetos de integración desde el servidor, debe copiar un archivo de la carpeta xi‐repository al sistema SAP NetWeaver Process Integration.

Para copiar el archivo de objetos de integración:

**1** Copie el siguiente archivo de la carpeta \\MAXIMO\SAP-Side\xi-repository del servidor de aplicaciones de Maximo (*n* = un número secuencial):

XI3\_0\_IMEA‐INTEGRATE\_IMEA75‐mySAPERP2005\_of\_ibm.com \_*n*.tpz

en la carpeta siguiente del servidor de integración de procesos (*SID* = número del sistema SAP):

\\usr\SAP\*SID*\SYS\global\xi\repository\_server\import

Este archivo contiene todos los objetos de integración de procesos que la integración del adaptador necesita.

**2** Opcional: si ha descargado un fixpack al instalar el adaptador, el fixpack puede añadir uno o más archivos adicionales a la carpeta \\MAXIMO\SAP‐ Side\xi-repository del servidor de aplicaciones de Maximo. Un archivo en el fixpack tiene un nombre parecido al siguiente ejemplo:

XI3\_0\_IMEA‐INTEGRATE\_IMEA75‐mySAPERP2005\_of\_ibm.com‐objs\_x.tpz

Si el archivo forma parte de un fixpack, el nombre de archivo contiene la serie objs. El archivo contiene los objetos que se han arreglado en el fixpack. Copie los archivos utilizando el mismo método y la misma ubicación que se han descrito anteriormente en el paso 1.

Después de copiar el archivo, importe los objetos de integración a Enterprise Service Repository.

# <span id="page-34-0"></span>**Importación de objetos a Integration Service Repository**

Después de copiar el archivo de objetos de integración al servidor de integración de procesos, debe importar los objetos de integración a Enterprise Service Repository.

Para importar objetos de integración:

- **1** En la ventana inicial de las herramientas de Process Integration, pulse **Enterprise Service Repository**.
- <span id="page-34-1"></span>**2** Inicie una sesión en Enterprise Services Builder y seleccione **Tools** (Herramientas) > **Import Design objects** (Importar objetos de diseño).
- **3** Seleccione el siguiente archivo de instalación en la lista:

XI3\_0\_IMEA‐INTEGRATE\_IMEA75‐mySAPERP2005\_of\_ibm.com\_x.tpz

y pulse **OK** (Aceptar).

- **4** Pulse **Import** (Importar). El proceso de importación carga la correlación de interfaces y mensajes, los objetos de diseño, las interfaces y las estructuras.
- **5** Opcional: si ha descargado un fixpack durante la instalación del adaptador, repita el proceso de importación para todos los archivos de fixpack de la carpeta \\MAXIMO\SAP‐Side\xi‐repository del servidor de aplicaciones de Maximo. Los archivos del fixpack tienen nombres tales como XI3\_0\_IMEA‐ INTEGRATE\_IMEA75‐mySAPERP2005\_of\_ibm.com‐objs\_x.tpz. La x inmediatamente antes de la extensión .tpz en el nombre de archivo se sustituye en el archivo real por un número. Si tiene varios archivos de fixpack, debe empezar por el número de secuencia más bajo.
- **6** Después de importar los objetos de origen de diseño, se abre una ventana de confirmación. Pulse **Close** (Cerrar). En la ficha Objetos del depósito, puede expandir **IMEA‐INTEGRATE** para ver los objetos importados.

# <span id="page-35-0"></span>**Configuración de objetos de integración**

<span id="page-35-3"></span>Después de registrar el software de integración en System Landscape Directory e importar objetos de integración, debe configurar los objetos de integración necesarios para intercambiar datos entre SAP y Maximo.

# <span id="page-35-1"></span>**Inicio de sesión en Integration Directory**

Configure objetos de integración en la aplicación Process Integration Directory.

Para iniciar la sesión en Integration Directory:

- **1** En la ventana inicial de las herramientas de Process Integration, seleccione el enlace **Integration Directory** (Directorio de integración) en el módulo **Configuration: Enterprise Services Builder** (Configuración: Enterprise Services Builder).
- **2** Inicie una sesión como usuario de Enterprise Services Builder.

## <span id="page-35-2"></span>**Asignación de servicios sin interlocutor**

<span id="page-35-4"></span>Debe asignar el sistema empresarial de Maximo creado anteriormente como servicio sin interlocutor. Un servicio sin interlocutor es una aplicación dentro de la red de una empresa.

Para asignar el sistema empresarial de Maximo creado anteriormente como servicio sin interlocutor:

- **1** En la ventana Configuration: Enterprise Services Builder (Configuración: Enterprise Services Builder), seleccione la ficha **Objects** (Objetos).
- **2** Expanda el icono **Communication Component** (Componente de comunicación).
- **3** Pulse con el botón derecho del ratón en **Business System** (Sistema empresarial) y seleccione **Assign Business System** (Asignar sistema empresarial).
- **4** Pulse **Continue** (Continuar). No escriba nada en la ventana Assign Party (Asignar interlocutor).
- **5** Pulse **Continue** (Continuar).
- **6** Seleccione el sistema empresarial de Maximo. Asegúrese de que también se ha seleccionado la casilla de verificación **Create Communication Channels Automatically** (Crear canales de comunicación automáticamente) y pulse **Finish** (Finalizar).
- **7** Seleccione el idioma que desee utilizar para la documentación de configuración y descripciones de objetos.

<span id="page-36-2"></span>El valor de idioma predeterminado en esta ventana es el idioma de inicio de sesión de usuario. En la integración, el idioma original es inglés. Si selecciona un idioma distinto del inglés no afecta a la integración.

Puede escribir documentación para todos los objetos que cree al configurar Process Integration. Process Integration utiliza el idioma seleccionado aquí para la documentación y las descripciones que escriba para los objetos creados durante la configuración.

La integración del adaptador mantiene sus descripciones en inglés.

- **8** Pulse **Apply** (Aplicar).
- **9** Pulse **Close** (Cerrar). El nuevo nombre de servicio está visible debajo de Business System (Sistema empresarial) en la vista de árbol.

# <span id="page-36-0"></span>**Creación de canales de comunicación para sistemas empresariales de Maximo**

Debe crear y configurar los canales de remitente y de destinatario para los sistemas empresariales de Maximo. Maximo Enterprise Adapter for SAP en Advanced Adapter Engine Extended (AEX) utiliza únicamente canales HTTP para comunicarse con el sistema empresarial de Maximo.

#### <span id="page-36-1"></span>**Creación del canal de destinatario HTTP para sistemas empresariales de Maximo**

- **1** En la ficha Objects (Objetos) de la ventana **Configuration: Integration Builder** (Configuración: Integration Builder), expanda la estructura Communication Component Without Party (Componente de comunicación sin interlocutor) para visualizar la lista de sistemas empresariales.
- **2** Expanda el sistema empresarial de Maximo y pulse el botón derecho del ratón en **Communication Channel** (Canal de comunicación).
- **3** Seleccione **New** (Nuevo).
- **4** Especifique un nombre para el canal de comunicación de destinatario y pulse **Create** (Crear).
- **5** En la ficha **Parameters** (Parámetros), especifique los siguientes atributos para el canal de comunicación de destinatario:

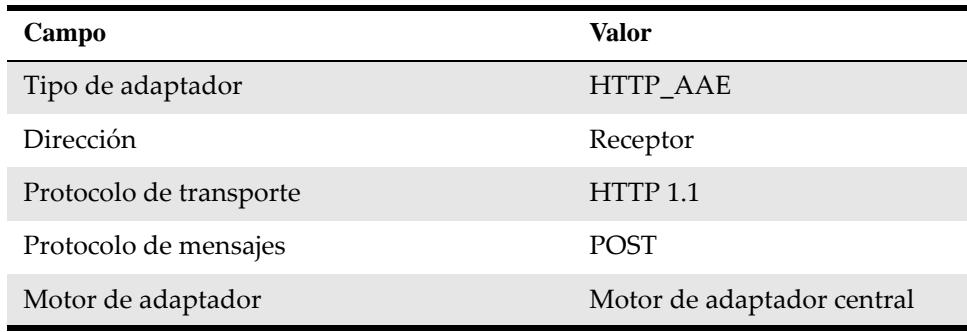

**6** En la ficha **General**, especifique los siguientes atributos para el canal de comunicación de destinatario:

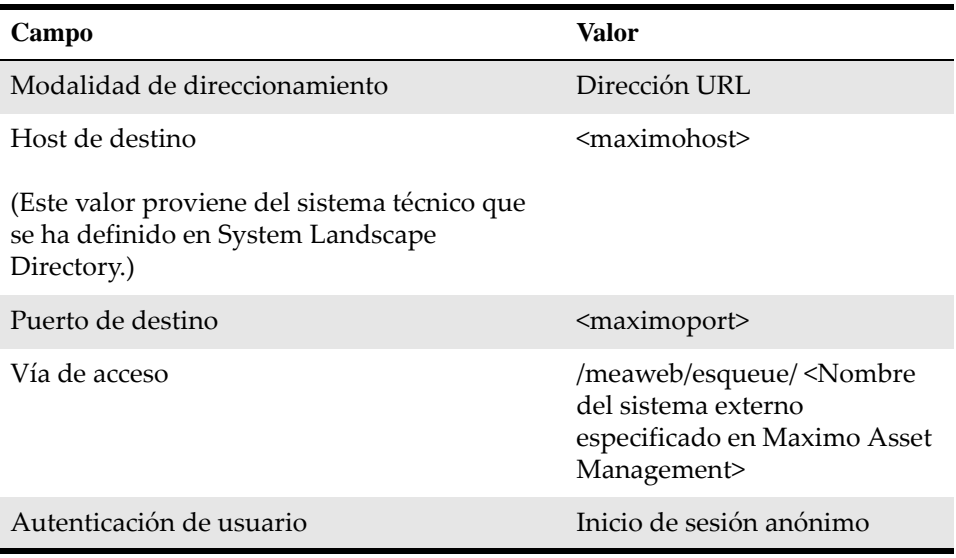

- **7** En la ficha **Advanced** (Avanzadas), seleccione las siguientes casillas de verificación de parámetros de consulta:
	- Parte remitente
	- Servicio remitente
	- Interfaz de receptor
	- ID de mensaje
	- Calidad de servicio
	- ID de cola

## **Nota: Para usuarios de Maximo Asset Management Multitenancy**

Los usuarios de autenticación de Maximo deben definir un campo de cabecera para el canal de comunicación de destinatario de Maximo.

Para definir un campo de cabecera, especifique los siguientes atributos en la sección **Header fields** (Campos de cabecera) de la ficha **Advanced** (Avanzadas):

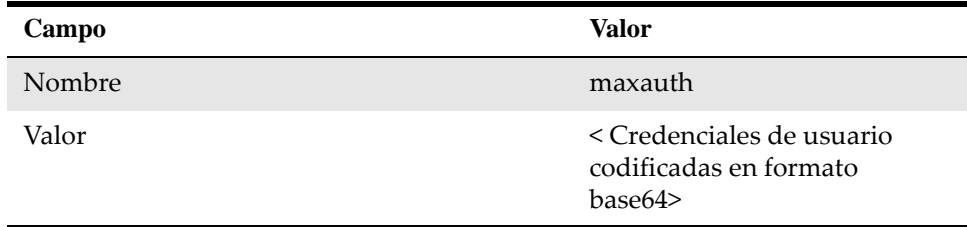

Para codificar credenciales de usuario en formato base64, utilice un codificador base64 en línea, por ejemplo https://www.base64encode.org. Especifique las credenciales de usuario en el siguiente formato: <nombreusuario>:<contraseña>.

Por ejemplo, para generar un código base64 para el nombre de usuario MAXUSER y la contraseña MAXuser1, especifique las credenciales en el codificador base64 de la siguiente manera: MAXUSER:MAXuser1. Estas

credenciales generan el siguiente código base64: TUFYVVNFUjpNQVh1c2VyMQ==.

Los usuarios de autenticación de Maximo deben tener acceso a los siguientes grupos de seguridad:

- TOOLMGR
- ITEMMGR
- **EVERYONE**
- **ALLSITES**
- PURCHASING
- **PERSONALCONFIG**
- CONTRACTMGR
- STDSVCMGR
- SDREP2

Utilice la aplicación Grupos de seguridad para otorgar a los usuarios acceso a estos grupos de seguridad.

El administrador de inquilinos debe especificar los siguientes atributos para los usuarios de autenticación de Maximo:

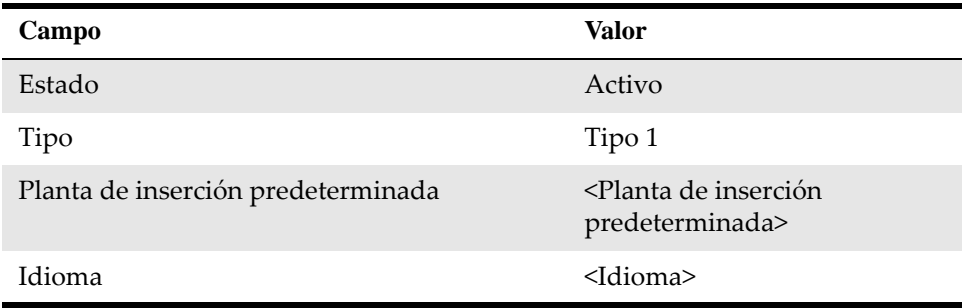

**8** Guarde el canal de comunicación de destinatario HTTP.

#### <span id="page-38-0"></span>**Creación del canal de remitente HTTP para sistemas empresariales de Maximo**

- **1** En la ficha Objects (Objetos) de la ventana **Configuration: Integration Builder** (Configuración: Integration Builder), expanda la estructura Communication Component Without Party (Componente de comunicación sin interlocutor) para visualizar la lista de sistemas empresariales.
- **2** Expanda el sistema empresarial de Maximo y pulse el botón derecho del ratón en **Communication Channel** (Canal de comunicación).
- **3** Seleccione **New** (Nuevo).
- **4** Especifique un nombre para el canal de comunicación de remitente y pulse **Create** (Crear).
- **5** En la ficha **Parameters** (Parámetros), especifique los siguientes atributos para el canal de comunicación de remitente:

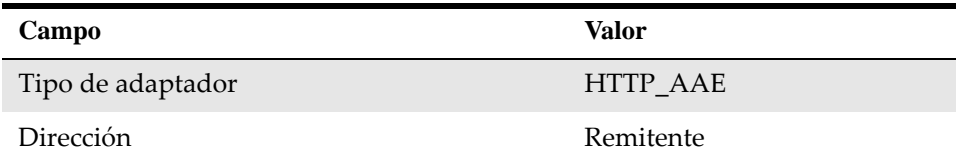

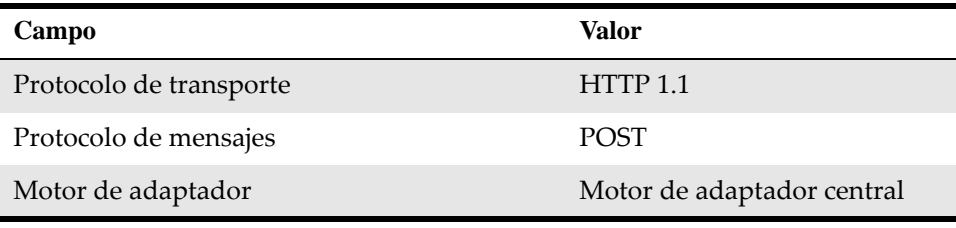

**6** Guarde el canal de comunicación de remitente HTTP.

# <span id="page-39-0"></span>**Creación de canales de comunicación para sistemas empresariales SAP**

Debe crear y configurar los canales de remitente y de destinatario para los sistemas empresariales SAP. Maximo Enterprise Adapter for SAP en AEX utiliza canales IDOC y SOAP para comunicarse con los sistemas empresariales SAP.

#### <span id="page-39-1"></span>**Creación del canal de destinatario IDOC para sistemas empresariales SAP**

- **1** En la ficha Objects (Objetos) de la ventana **Configuration: Integration Builder** (Configuración: Integration Builder), expanda la estructura Communication Component Without Party (Componente de comunicación sin interlocutor) para visualizar la lista de sistemas empresariales.
- **2** Expanda el sistema empresarial SAP y pulse el botón derecho del ratón en **Communication Channel** (Canal de comunicación).
- **3** Seleccione **New** (Nuevo).
- **4** Especifique un nombre para el canal de comunicación de destinatario IDOC y pulse **Create** (Crear).
- **5** En la ficha **Parameters** (Parámetros), especifique los siguientes atributos para el canal de comunicación de destinatario:

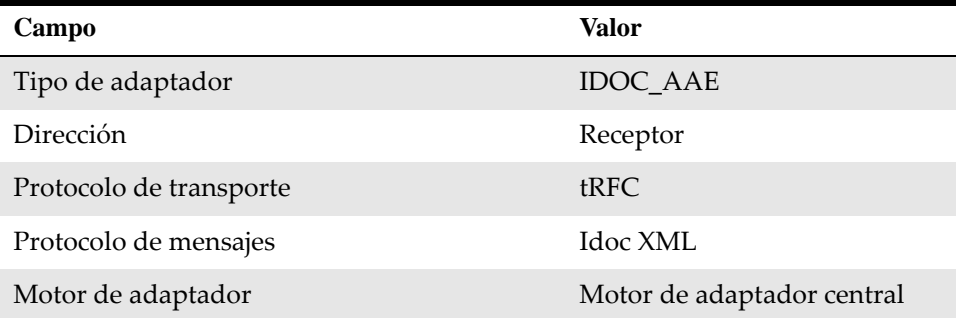

**6** En la ficha **RFC Parameters** (Parámetros de RFC), especifique el siguiente atributo para el canal de comunicación de destinatario:

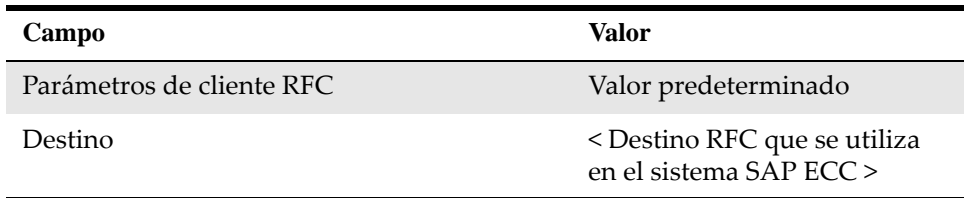

**7** Guarde el canal de comunicación de destinatario IDOC.

#### <span id="page-40-0"></span>**Creación del canal de remitente IDOC para sistemas empresariales SAP**

- **1** En la ficha Objects (Objetos) de la ventana **Configuration: Integration Builder** (Configuración: Integration Builder), expanda la estructura **Communication Component Without Party** (Componente de comunicación sin interlocutor) para visualizar la lista de sistemas empresariales.
- **2** Expanda el sistema empresarial SAP y pulse el botón derecho del ratón en **Communication Channel** (Canal de comunicación).
- **3** Seleccione **New** (Nuevo).
- **4** Especifique un nombre para el canal de comunicación de remitente IDOC y pulse **Create** (Crear).
- **5** En la ficha **Parameters** (Parámetros), especifique los siguientes atributos para el canal de comunicación de remitente:

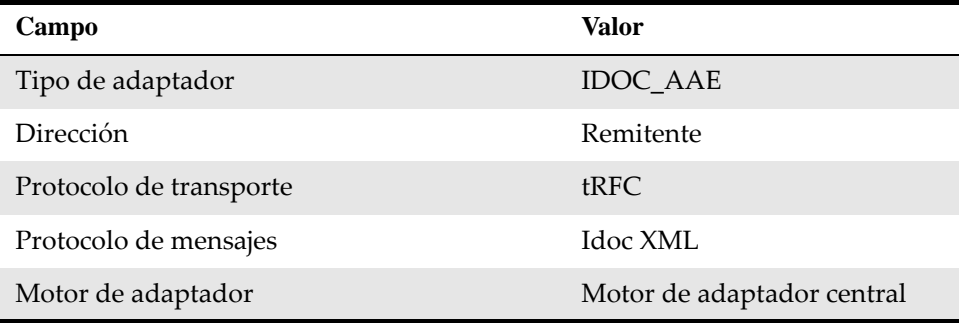

**6** En la ficha **RFC Parameters** (Parámetros de RFC), especifique el siguiente atributo para el canal de comunicación de remitente:

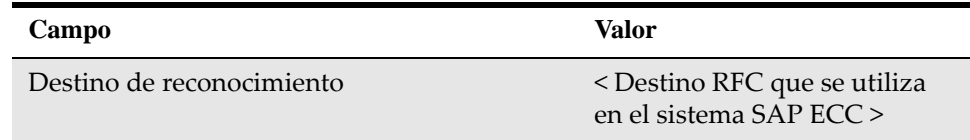

**7** Guarde el canal de comunicación de remitente IDOC.

#### <span id="page-41-0"></span>**Creación del canal de destinatario SOAP para sistemas empresariales SAP**

- **1** En la ficha Objects (Objetos) de la ventana **Configuration: Integration Builder** (Configuración: Integration Builder), expanda la estructura Communication Component Without Party (Componente de comunicación sin interlocutor) para visualizar la lista de sistemas empresariales.
- **2** Expanda el sistema empresarial SAP y pulse el botón derecho del ratón en **Communication Channel** (Canal de comunicación).
- **3** Seleccione **New** (Nuevo).
- **4** Especifique un nombre para el canal de comunicación de destinatario SOAP y pulse **Create** (Crear).
- **5** En la ficha **Parameters** (Parámetros), especifique los siguientes atributos para el canal de comunicación de destinatario:

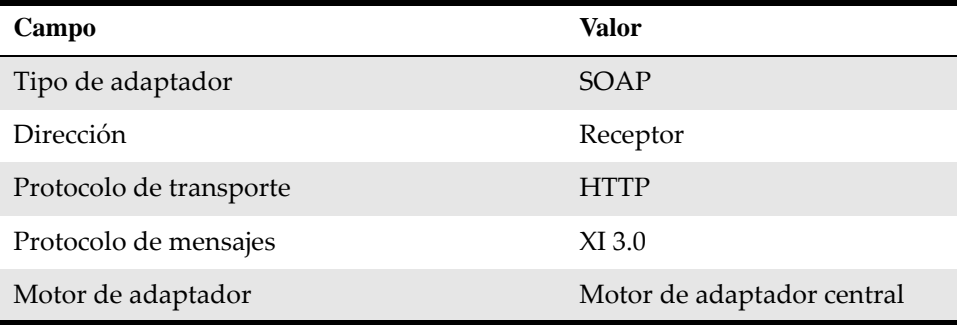

**6** En la ficha **General**, especifique los siguientes atributos para el canal de comunicación de destinatario:

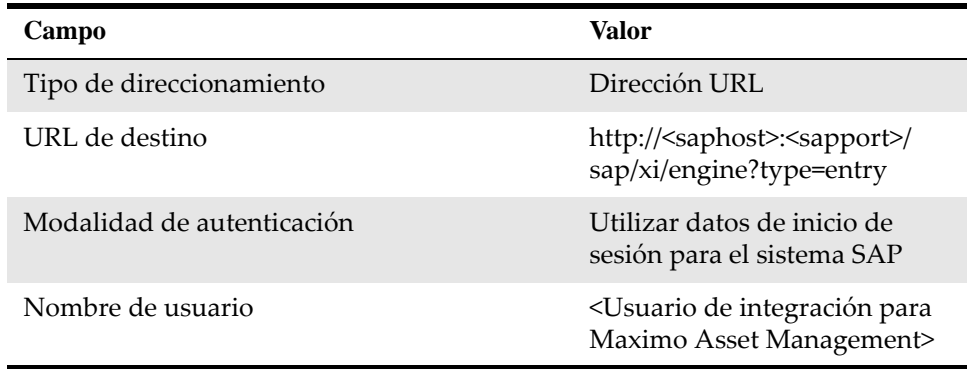

**7** Guarde el canal de comunicación de destinatario SOAP.

#### <span id="page-41-1"></span>**Creación del canal de remitente SOAP para sistemas empresariales SAP**

- **1** En la ficha Objects (Objetos) de la ventana **Configuration: Integration Builder** (Configuración: Integration Builder), expanda la estructura **Communication Component Without Party** (Componente de comunicación sin interlocutor) para visualizar la lista de sistemas empresariales.
- **2** Expanda el sistema empresarial SAP y pulse el botón derecho del ratón en **Communication Channel** (Canal de comunicación).
- **3** Seleccione **New** (Nuevo).
- **4** Especifique un nombre para el canal de comunicación de remitente SOAP y pulse **Create** (Crear).
- **5** En la ficha **Parameters** (Parámetros), especifique los siguientes atributos para el canal de comunicación de remitente:

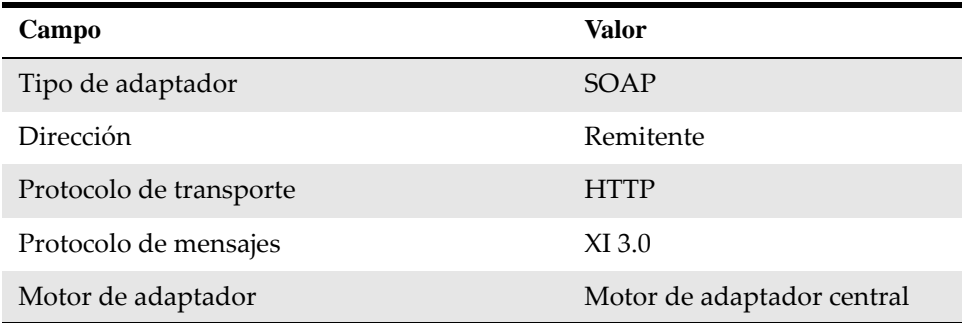

**6** Guarde el canal de comunicación de remitente SOAP.

# <span id="page-42-0"></span>**Configuración de casos de ejemplo de integración**

Los casos de ejemplo de integración son plantillas que se incluyen con la integración. Seleccione los casos de ejemplo de integración que sean específicos para sus requisitos de integración. Puede utilizar estos casos de ejemplo como base para configurar la información y los detalles de la integración entre Maximo y SAP.

Cuando configure un caso de ejemplo de integración, debe especificar todos los parámetros de un intercambio de mensajes en un único objeto de configuración de integración.

En la siguiente secuencia se describe el flujo general de las tareas que se deben llevar a cabo al configurar cada caso de ejemplo:

- **1** Aplique un caso de ejemplo del repositorio Enterprise Service Repository.
- **2** Asigne servicios del sistema empresarial a acciones de componentes basándose en casos de ejemplo de plantilla.
- **3** Configure las conexiones.
- **4** Genere el caso de ejemplo.

Puede crear sus propias configuraciones generando flujos de transacciones, por ejemplo, utilizando cada objeto y tipo de mensaje disponible. Para ahorrar tiempo de configuración, puede revisar las plantillas de caso de ejemplo que se proporcionan con la integración para decidir si puede utilizarlas para sus requisitos de personalización.

## <span id="page-42-1"></span>**Aplicación de casos de ejemplo de integración**

<span id="page-42-2"></span>La primera tarea al configurar casos de ejemplo de integración es seleccionar y transferir un caso de ejemplo desde Enterprise Service Repository.

Para seleccionar un caso de ejemplo de integración:

- **1** En la ventana **Configuration: Integration Builder** (Configuración: Integration Builder), seleccione **Apply Model from ES Repository** (Aplicar modelo del repositorio ES) en el menú **Tools** (Herramientas).
- **2** Seleccione el botón de selección **Process Integration Scenario** (Caso de ejemplo de integración de procesos) y abra la lista de selección del campo **Name** (Nombre). La lista muestra todos los casos de ejemplo de integración de Enterprise Service Repository.

Los casos de ejemplo de integración entre Maximo y SAP empiezan con el prefijo **MXES\_** .

- **3** Seleccione un caso de ejemplo para configurar en la lista y pulse **Apply** (Aplicar).
- **4** Pulse **Continue** (Continuar). El nombre de caso de ejemplo predeterminado se especifica en el campo **Configuration Scenario** (Caso de configuración). Utilice el convenio de denominación predeterminado, que coincide con el nombre de caso de ejemplo del depósito.
- **5** Pulse **Finish** (Finalizar) y cierre el asistente.

## <span id="page-43-0"></span>**Configuración de casos de ejemplo**

<span id="page-43-3"></span>Debe configurar un caso de ejemplo de integración en Model Configurator (Configurador de modelo).

#### <span id="page-43-1"></span>**Asignación de servicios a plantillas de caso de ejemplo**

<span id="page-43-2"></span>El siguiente paso de configuración es asignar servicios (que se han definido en System Landscape Directory) a cada plantilla de caso de ejemplo que tenga una o más acciones.

Cada caso de ejemplo puede tener hasta tres plantillas. Las plantillas se muestran en la sección Component View (Vista de componentes) de Model Configurator (Configurador de modelo). Dos de ellos contienen recuadros de proceso. Estos recuadros se denominan acciones.

Para asignar servicios a una plantilla de caso de ejemplo:

- **1** En la ventana Model Configurator (Configurador de modelo), seleccione la primera plantilla.
- **2** En la ficha **Business System Components for A2A** (Componentes del sistema empresarial para A2A), abra la lista de valores Communication Component (Componente de comunicación).
- **3** Seleccione el componente de comunicación de sistema empresarial pertinente y pulse **Apply** (Aplicar).

Asigne servicios del sistema empresarial SAP a plantillas de caso de ejemplo de SAP, y asigne servicios del sistema empresarial Maximo a plantillas de caso de ejemplo de Maximo.

- **4** Repita los pasos anteriores hasta que haya asignado un servicio a cada una de las plantillas.
- **5** Pulse la flecha de conexión entre dos plantillas de caso de ejemplo y especifique los siguientes canales de comunicación:

#### *Maximo Asset Management a SAP*

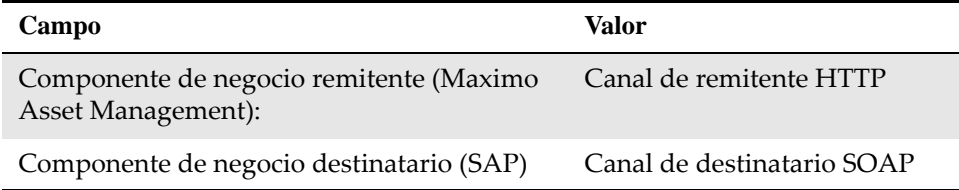

#### *SAP a Maximo Asset Management – informes de proceso por lotes*

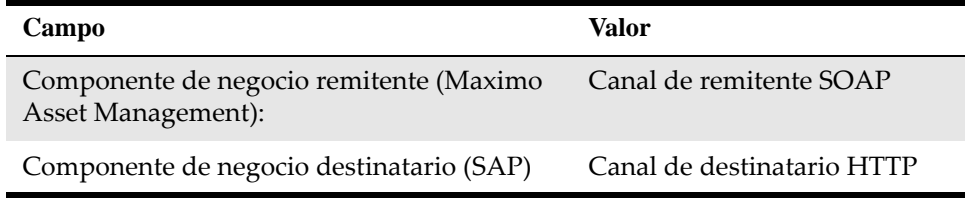

#### *SAP a Maximo Asset Management – IDOC (primera conexión)*

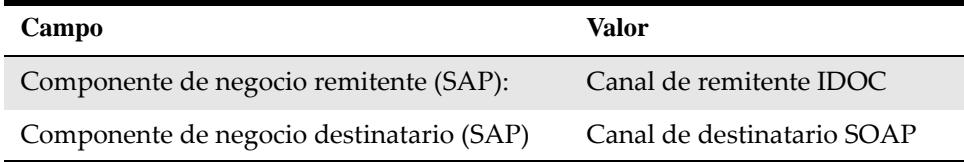

#### *SAP a Maximo Asset Management – IDOC (segunda conexión)*

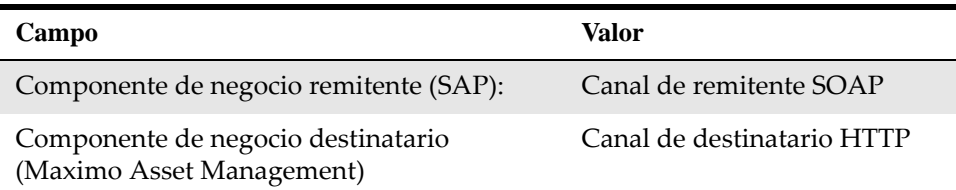

**6** Repita los pasos 1 a 5 para cada conexión entre dos plantillas.

Asegúrese de que la casilla de verificación de activación esté seleccionada para la primera conexión entre dos plantillas. Para cada conexión subsiguiente, desmarque la casilla de verificación de activación para evitar que se creen interfaces duplicadas cuando genere el caso de ejemplo de integración.

#### <span id="page-44-0"></span>**Generación de casos de ejemplo**

<span id="page-44-1"></span>Debe generar el caso de ejemplo de integración en el paso Generar de la vista de componentes de Model Configurator (Configurador de modelo).

Para generar el caso de ejemplo de integración:

**1** Pulse **Create Configuration Objects** (Crear objetos de configuración).

- **2** En la sección General, seleccione el botón de selección **Generation** (Generación).
- **3** Pulse **Start** (Iniciar). El Generation Log (Registro de generación), un resumen de la configuración, muestra las entradas de configuración. Puede utilizar esta vista para comprobar si hay algún error.
- **4** Expanda la sección **Notes for Using the Log** (Notas para utilizar el registro) para ver el texto de ayuda.
- **5** Guarde o cierre el archivo de registro para continuar.
- **6** Cierre Model Configurator (Configurador de modelo) y pulse **Apply (Aplicar).** La ficha **Objects** (Objetos) de la ventana **Display Configuration Scenario** (Visualizar caso de ejemplo de configuración) muestra los objetos que ha creado.

Para revisar la información de configuración para los objetos que ha creado, seleccione la ficha **Configuration Overview** (Visión general de la configuración) en la ventana **Display Configuration Scenario (Visualizar caso de ejemplo de configuración).**

Ahora puede activar el caso de ejemplo o continuar configurando casos de ejemplo y activarlos como grupo más adelante.

#### <span id="page-45-0"></span>**Selección de los siguientes casos de ejemplo**

Continúe seleccionando y configurando los casos de ejemplo que se aplican a los requisitos de integración. Hágalo para las transacciones que pasan de SAP a Maximo y para las transacciones que pasan de Maximo a SAP.

Utilice los procedimientos ya descritos en las secciones anteriores para seleccionar y configurar casos de ejemplo, asignar servicio y generar los casos de ejemplo.

Repita este proceso de configuración para cada caso de ejemplo que utilice en la integración.

## <span id="page-45-1"></span>**Activación de listas de cambios**

<span id="page-45-2"></span>Después de configurar los casos de ejemplo necesarios para la integración, el siguiente paso será activar las listas de cambios para activar los objetos.

Para activar la lista de cambios:

- **1** Cierre las ventanas de edición.
- **2** Pulse la ficha **Change Lists** (Listas de cambios).
- **3** Pulse con el botón derecho del ratón en **Standard Change List** (Lista de cambios estándar) y, a continuación, seleccione **Activate** (Activar).
- **4** Pulse **Activate** (Activar).

# <span id="page-46-0"></span>**Ajuste manual de objetos de configuración integrada**

El siguiente conjunto de tareas de configuración es ajustar manualmente los objetos de configuración integrada. Debe editar las expresiones que definen las condiciones de cómo las interfaces manejan transacciones entre SAP y Maximo.

Los objetos de configuración integrada pueden tener una o más interfaces de receptor. Los siguientes objetos tienen más de una interfaz de receptor (sustituya *sistema SAP* y *Maximo* por los valores que utilice para ambos sistemas) y requieren que se definan condiciones:

- *sistema SAP*SAP\_MATERIALS\_TOMX*Maximo*
- *Maximo*MXINVOICE\_TOSAP05*sistema SAP*
- *Maximo*MXWODETAIL\_TOSAP05*sistema SAP*
- *sistema SAP*SAP\_GM\_TOMX*Maximo*

La interfaz que se invoca depende de los datos que se envían, en función de las condiciones definidas en el objeto de configuración integrada. Por ejemplo, una condición para enviar datos ?? puede llamar a la interfaz de reservas sólo si se adjunta una reserva de orden de trabajo.

# <span id="page-46-1"></span>**Definición de condiciones para objetos de configuración integrada**

Debe definir condiciones para los objetos de configuración integrada que tengan más de una interfaz de receptor. Las condiciones especifican qué interfaz se utiliza al manejar transacciones entre SAP y Maximo.

- **1** En la ficha Objects (Objetos) de la ventana Configuración: Integration Builder, expanda la estructura **Integrated Configuration** (Configuración integrada) para visualizar la lista de objetos de configuración generados.
- **2** Abra un objeto de configuración integrada que contenga más de una interfaz y seleccione la ficha Receiver Interfaces (Interfaces de receptor).
- **3** Cambie a la vista de edición pulsando el icono de lápiz.
- **4** Seleccione el campo de condición de la primera interfaz de receptor y pulse en la lista de valores para abrir el **Condition Editor** (Editor de condiciones). Asegúrese de definir las condiciones en el mismo orden que el especificado en las tablas siguientes.
- **5** Utilice la lista de valores del campo **Operando izquierdo** para especificar un XPATH, y especifique los valores pertinentes de las tablas siguientes en el campo **Operando derecho**.

Las siguientes tablas muestran los valores que debe configurar para cada objeto de configuración integrada:

#### *S2M\_MaterialMaster / Maestro de materiales de SAP a Maximo*

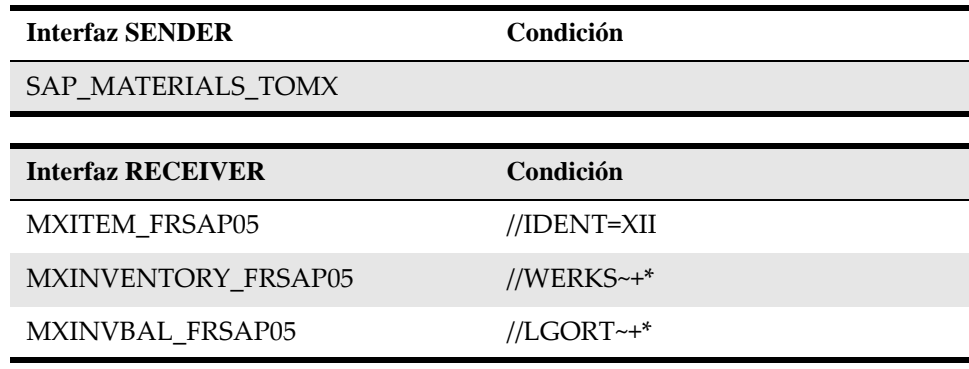

*S2M\_MaterialMovement / Movimientos de material de SAP a Maximo*

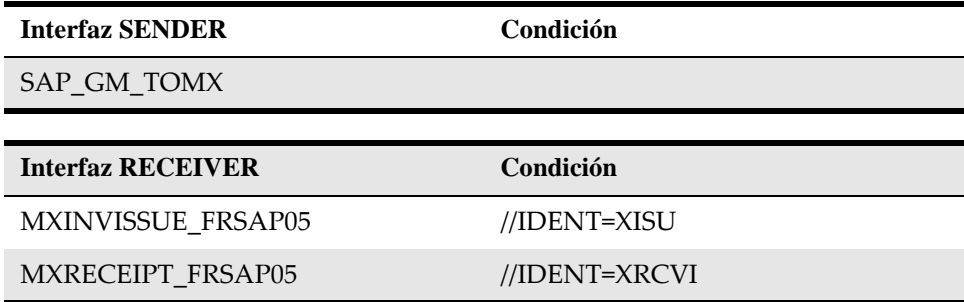

*M2S\_Invoice / Factura de Maximo a SAP*

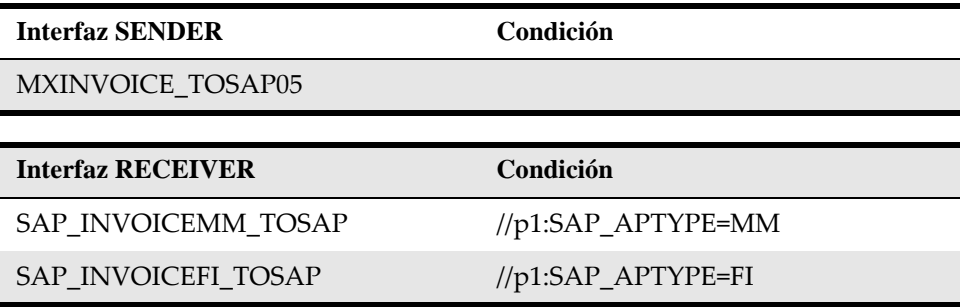

#### **Información adicional**

- prefix =  $p1$
- namespace = http://www.ibm.com/maximo

#### *M2S\_Reservation / Reserva de Maximo a SAP*

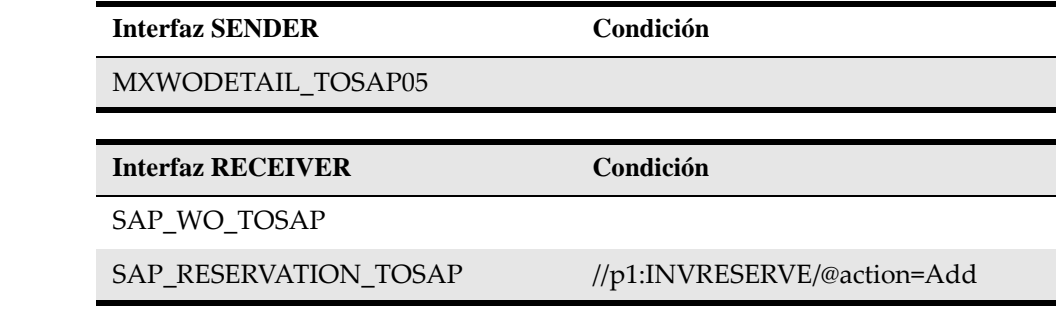

#### **Información adicional**

- prefix =  $p1$
- namespace = http://www.ibm.com/maximo

Si la condición requiere un prefijo de espacio de nombres (p1), añada la información de prefijo y espacio de nombres a la lista de espacios de nombres situada en la parte inferior del **Expression Editor** (Editor de expresiones).

- **6** Asegúrese de que la casilla de verificación **Maintain Order at Runtime** (Mantener orden en tiempo de ejecución) esté deseleccionada.
- **7** Guarde el objeto de configuración integrada y pulse la ficha **Change Lists** (Listas de cambios).
- **8** Para activar los cambios, pulse el botón derecho del ratón en **Standard Change List** (Lista de cambios estándar) y seleccione **Activate** (Activar).
- **9** Pulse **Activate** (Activar) y cierre. Ha terminado la instalación y configuración básica del adaptador.

Para obtener información de configuración y de referencia adicional, consulte la publicación *IBM Maximo Enterprise Adapter for SAP Applications 7.6, Guía del administrador del sistema*.

# <span id="page-50-0"></span>**Avisos**

<span id="page-50-1"></span>Esta información ha sido desarrollada para productos y servicios que se ofrecen en Estados Unidos.

Es posible que IBM no ofrezca en otros países los productos, servicios o dispositivos de los que se trata en este documento. Consulte a su representante local de IBM si desea información acerca de los productos y servicios que están actualmente disponibles en su área. Las referencias hechas a productos, programas o servicios de IBM no pretenden afirmar ni implicar que sólo puedan utilizarse esos productos, programas o servicios de IBM. En su lugar, se puede utilizar cualquier producto, programa o servicio funcionalmente equivalente que no infrinja los derechos de propiedad intelectual de IBM. Sin embargo, es responsabilidad del usuario evaluar y verificar el funcionamiento de productos, programas o servicios no IBM.

IBM puede tener patentes o solicitudes de patente pendientes que afecten a los temas tratados en este documento. La posesión de este documento no confiere ninguna licencia sobre dichas patentes. Puede enviar consultas sobre licencias, por escrito, a:

IBM Director of Licensing

IBM Corporation

North Castle Drive

Armonk, NY 10504-1785

EE.UU.

Para realizar consultas sobre licencias en relación a información de doble byte (DBCS), póngase en contacto con el Departamento de la propiedad intelectual de IBM en su país o envíe sus consultas, por escrito, a:

Intellectual Property Licensing

Legal and Intellectual Property Law

IBM Japan Ltd.

19-21, Nihonbashi-Hakozakicho, Chuo-ku

Tokio 103-8510, Japón

El párrafo siguiente no se aplica al Reino Unido ni a ningún otro país donde las disposiciones en él expuestas sean incompatibles con la legislación local: INTERNATIONAL BUSINESS MACHINES CORPORATION PROPORCIONA ESTA PUBLICACIÓN "TAL CUAL" SIN GARANTÍAS DE NINGUNA CLASE, NI EXPLÍCITAS NI IMPLÍCITAS, INCLUIDAS, PERO SIN LIMITARSE A ELLAS, LAS GARANTÍAS IMPLÍCITAS DE NO INFRACCIÓN, COMERCIALIZACIÓN O IDONEIDAD PARA UNA FINALIDAD DETERMINADA. Algunos países no permiten la exclusión de las garantías implícitas o explícitas en determinadas transacciones, por lo que puede que esta declaración no le afecte.

Esta información puede contener inexactitudes técnicas o errores tipográficos. Periódicamente se realizan cambios en la información aquí contenida; dichos cambios se incorporarán en nuevas ediciones de la publicación. IBM se reserva el derecho a realizar, si lo considera oportuno, mejoras y/o modificaciones en los productos y/o programas descritos en esta publicación.

Todas las referencias que se hacen en esta información a sitios web no IBM son meramente informativas y en modo alguno representan una recomendación de dichos sitios web. El material de esos sitios web no forma parte del material de este producto de IBM y la utilización de esos sitios web se realizará bajo su total responsabilidad.

IBM puede utilizar o distribuir la información que se le envía de la forma que considere adecuada sin incurrir por ello en ninguna obligación con el remitente de la información.

Los licenciatarios de este programa que deseen obtener información sobre él con el fin de habilitar: (i) el intercambio de información entre programas creados de forma independiente y otros programas (incluido éste) y (ii) el uso mutuo de la información intercambiada, deben ponerse en contacto con:

IBM Corporation

2Z4A/101

11400 Burnet Road

Austin, TX 78758

EE.UU.

Dicha información puede estar disponible, sujeta a los términos y condiciones apropiados, incluido en algunos casos el pago de una tarifa.

El programa bajo licencia descrito en este documento y todo el material bajo licencia asociado a él, los proporciona IBM según los términos del Acuerdo de cliente de IBM, el Acuerdo internacional de programas bajo licencia de IBM o cualquier acuerdo equivalente entre el usuario e IBM.

La información relativa a productos no IBM se ha obtenido de los distribuidores de dichos productos, de anuncios publicados o de otras fuentes disponibles públicamente. IBM no ha probado esos productos y no puede confirmar la precisión de su rendimiento, la compatibilidad ni ninguna otra afirmación relacionada con productos no IBM. Las preguntas acerca de las posibilidades de los productos no IBM deberán dirigirse a los distribuidores de tales productos.

Todas las declaraciones relacionadas con las futuras directrices o intenciones de IBM están sujetas a cambios o a su retirada sin previo aviso y sólo representan metas y objetivos.

Esta información contiene ejemplos de datos e informes utilizados en operaciones de empresa diarias. Para ilustrarlos de la forma más completa posible, los ejemplos incluyen nombres de personas, empresas, marcas y productos. Todos estos nombres son ficticios y cualquier similitud con los nombres y direcciones utilizados por una empresa real es pura coincidencia.

#### **Marcas registradas**

IBM®, el logotipo de IBM e ibm.com® son marcas comerciales o marcas registradas de International Business Machines Corp., en muchas jurisdicciones de todo el mundo. Otros nombres de productos y servicios pueden ser marcas registradas de IBM o de otras empresas. Hay una lista actual de las marcas registradas de IBM disponible en Internet en www.ibm.com/legal/copytrade.shtml.

#### **Términos y condiciones para la documentación del producto**

Los permisos para utilizar estas publicaciones están sujetos a los siguientes términos y condiciones.

#### **Aplicabilidad**

Estos términos y condiciones son adicionales a las condiciones de uso del sitio web de IBM.

#### **Uso personal**

Puede reproducir estas publicaciones para uso personal y no comercial, siempre que se conserven todos los avisos de propiedad. No puede distribuir, mostrar ni realizar trabajos derivados de estas publicaciones, total o parcialmente, sin el consentimiento expreso de IBM.

#### **Uso comercial**

Puede reproducir, distribuir y mostrar estas publicaciones exclusivamente dentro de su empresa, a condición de que se conserven todos los avisos de propiedad. No puede realizar trabajos derivados de estas publicaciones, ni reproducir, distribuir o mostrar estas publicaciones, total o parcialmente, fuera de la empresa, sin el consentimiento expreso de IBM.

#### **Derechos**

Excepto lo expresamente concedido en este permiso, no se conceden otros permisos, licencias ni derechos, explícitos o implícitos, sobre las publicaciones ni sobre ninguna información, datos, software u otra propiedad intelectual contenida en ellas.

IBM se reserva el derecho de retirar los permisos aquí concedidos siempre que, a la discreción de IBM, el uso de las publicaciones sea perjudicial a los intereses de IBM o cuando, según determine IBM, las instrucciones anteriores no se sigan correctamente.

No puede descargar, exportar ni volver a exportar esta información excepto en el caso de cumplimiento total con todas las leyes y regulaciones vigentes, incluyendo todas las leyes y regulaciones sobre exportación de los Estados Unidos.

IBM NO GARANTIZA EL CONTENIDO DE ESTAS PUBLICACIONES. LAS PUBLICACIONES SE PROPORCIONAN "TAL CUAL" Y SIN GARANTÍA DE NINGUNA CLASE, NI EXPLÍCITA NI IMPLÍCITA, INCLUYENDO PERO SIN LIMITARSE A ELLAS, LAS GARANTÍAS IMPLÍCITAS DE COMERCIALIZACIÓN, NO INFRACCIÓN E IDONEIDAD PARA UN FIN DETERMINADO.

#### **Consideraciones sobre la política de privacidad**

Los productos de software de IBM, incluidas las soluciones de software como servicio, ("Ofertas de software") pueden utilizar cookies u otras tecnologías para recopilar información de uso del producto, para ayudar a mejorar la experiencia del usuario final, para adaptar las interacciones con el usuario final o para otros fines. En muchos casos, las Ofertas de software no recopilan información de identificación personal. Algunas de nuestras Ofertas de software pueden ayudarle a recopilar información de identificación personal. Si esta Oferta de software utiliza cookies para recopilar información de identificación personal, más adelante se expone información específica sobre el uso de cookies de esta oferta.

Dependiendo de la configuración desplegada en el servidor de aplicaciones, esta Oferta de software puede utilizar cookies de sesión para la gestión de sesiones. Estas cookies se pueden habilitar o inhabilitar de forma opcional, pero la inhabilitación de las cookies también inhabilitará la funcionalidad que facilitan. Consulte la documentación del servidor de aplicaciones para obtener información adicional.

De forma opcional, también puede utilizar funcionalidad, como lectura anticipada, para almacenar datos localmente en el navegador. Los datos almacenados localmente pueden contener información de identificación personal: Validación de datos.

Si las configuraciones desplegadas para esta Oferta de software le ofrecen como cliente la posibilidad de recopilar información de identificación personal de los usuarios finales mediante cookies y otras tecnologías, debe buscar asesoramiento legal sobre la legislación aplicable a dicha recopilación de datos, incluidos los requisitos de aviso y consentimiento.

Para obtener más información sobre el uso de diversas tecnologías, incluidas las cookies, para estos fines, consulte la política de privacidad de IBM en http://www.ibm.com/ privacy, la Declaración de privacidad en línea de IBM en http://www.ibm.com/privacy/ details (la sección titulada "Cookies, balizas web y otras tecnologías") y la "Declaración de privacidad de productos de software y software como servicio de IBM" en http:// www.ibm.com/software/info/product-privacy.

# **Índice**

# <span id="page-54-0"></span>**Numéricos**

# **C**

cargas masivas [8](#page-7-1) casos de ejemplo de integración asignar servicios [44](#page-43-2) configurar [44](#page-43-3) generar [45](#page-44-1) [seleccionar](#page-6-2) [43](#page-42-2) colas 7 configuración perfil de socio [16](#page-15-1) ZBC\_BATCHES [20](#page-19-2) ZBC\_DESTINATION [21](#page-20-3) ZBC\_FILTERS [22](#page-21-1) ZBC\_INBPROGRAMS [23](#page-22-1) ZBC\_RUNTIMES [24](#page-23-1) ZBC\_SAPMXCONFIG [25](#page-24-1)

# **D**

definir [13](#page-12-2) directorio de la infraestructura del sistema [31](#page-30-3)

## **G**

generación de perfil de socio [15](#page-14-1)

# **I**

IDoc

creación de vista de modelo [13](#page-12-3) modelo de distribución [12](#page-11-2) infraestructura empresarial [31](#page-30-4) infraestructura técnica [31](#page-30-4)

# **L**

lista de cambios, activar [46](#page-45-2)

### **M**

mantenimiento tablas personalizadas [20](#page-19-3) Maximo colas,configurar [7](#page-6-2) punto final, especificar [5](#page-4-3) visión general de las tareas de configuración [5](#page-4-4) modelo de distribución, mantener [12](#page-11-2)

# **O**

objetos de diseño, importar [35](#page-34-1) objetos de integración configurar [36](#page-35-3) copiar [34](#page-33-2)

## **P**

perfil de socio [15](#page-14-1) perfil de socio, configurar [16](#page-15-1) programas de transporte ABAP, importar [11](#page-10-3) punteros de [modificación,](#page-4-3) activar [17](#page-16-1) punto final 5

# **R**

RBDMIDOC, intervalo para volver a ejecutar informe para [19](#page-18-1)

# **S**

servicio sin interlocutor, asignar Maximo como [36](#page-35-4) servidor de aplicaciones de SAP usuario de integración [27](#page-26-1)

### **Índice**

variantes, definir [19](#page-18-2) vista de modelo, crear [13](#page-12-3) servidor de aplicaciones SAP modelo de distribución, mantener [12](#page-11-2) perfil de socio, generar en [15](#page-14-1) sistema técnico para Maximo, definir en SLD [33](#page-32-2) SLD configurar [31](#page-30-3) iniciar sesión [31](#page-30-5) registrar Maximo [32](#page-31-1)

# **T**

tablas personalizadas mantenimiento [20](#page-19-3) ZBC\_BATCHES [20](#page-19-2) ZBC\_DESTINATION [21](#page-20-3) ZBC\_FILTERS [22](#page-21-1) ZBC\_INBPROGRAMS [23](#page-22-1) ZBC\_RUNTIMES [24](#page-23-1) ZBC\_SAPMXCONFIG [25](#page-24-1) tarea cron actualización de datos [maestros](#page-7-1) [8](#page-7-2) cargas masivas 8 configurar [7](#page-6-2)**,** [8](#page-7-2) JMSQSEQCONSUMER [7](#page-6-2) tarea cron JMSQSEQCONSUMER [7](#page-6-2) tarea cron SAPMASTERDATAUPDATE [8](#page-7-2) tareas cron SAPMASTERDATAUPDATE [8](#page-7-2) tipos de mensajes activación de punteros de modificación para [18](#page-17-0) configuración de filtrado para [14](#page-13-1)

## **U**

usuario de integración [27](#page-26-1)

## **V**

variantes, definir [19](#page-18-2) vista de modelo crear [13](#page-12-3)

## **X**

XI

catálogo de software, añadir Maximo [32](#page-31-1) directorio de la infraestructura del sistema [31](#page-30-3) Integration Repository [34](#page-33-2) sistema empresarial, configurar [36](#page-35-4) sistema técnico [33](#page-32-2) valores de idioma, configurar [37](#page-36-2)